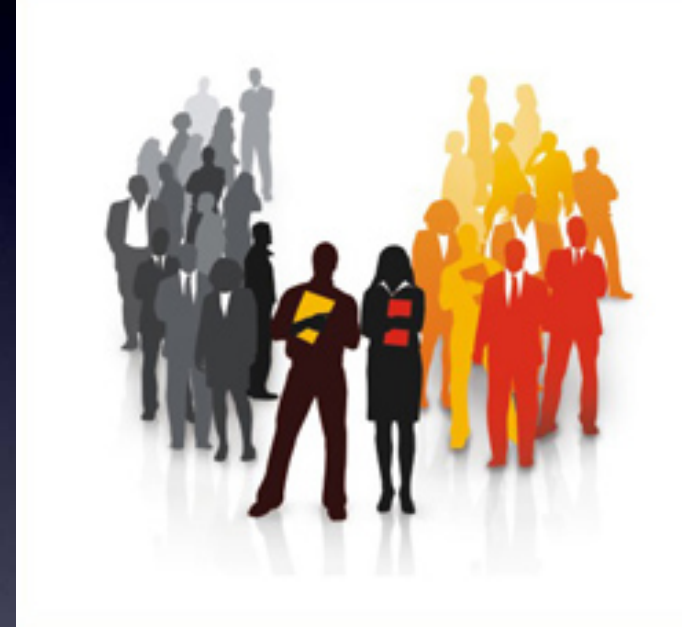

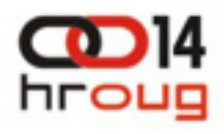

**14. KONFERENCIJA HRVATSKE UDRUGE ORACLE KORISNIKA** 

13. - 17. LISTOPAD 2009. ROVINJ

# Denes Kubicek

Oracle ACE APEX Developer of the Year 2008 APEX Developer of the Year 2008

Blog & Tools at: Blog & Tools at: http://www.deneskubicek.blogspot.com/ http://www.deneskubicek.blogspot.com/ http://apex.oracle.com/pls/otn/f?p=31517:1 http://apex.oracle.com/pls/otn/f?p=31517:1 http://www.opal-consulting.de http://www.opal-consulting.de

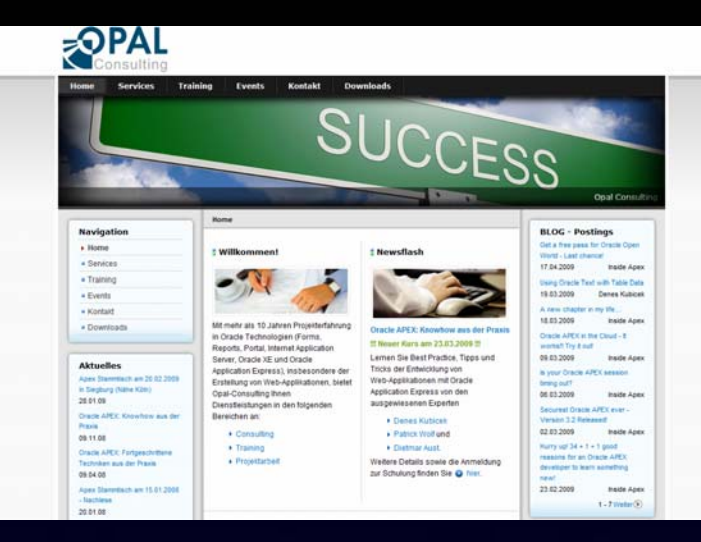

Create Web 2.0 Create Web 2.0 Applications using Apex Applications using Apex By Denes Kubicek, Apex, Oracle and IT Consulting By Denes Kubicek, Apex, Oracle and IT Consulting www.opal-consulting.de www.opal-consulting.de

## Today's Topics

- possible Scenarios possible Scenarios
- Tools
- Layout planning Page Layout planning Page
- Layout planning Region Layout planning Region
- using WYSIWYG Editor using WYSIWYG Editor
- Creating a css File Creating a css File
- Creating a new Theme Creating a new Theme
- Using Javascript & Ajax Using Javascript & Ajax
- Creating Multiple Regions in One Region Creating Multiple Regions in One Region
- Using Page 0 or Page Header Using Page 0 or Page Header
- Use Firefox Plugins Live Demonstration Use Firefox Plugins Live Demonstration

## Scenario

## a) You get source code of an existing page – including images and css a) You get source code of an existing page – including images and css

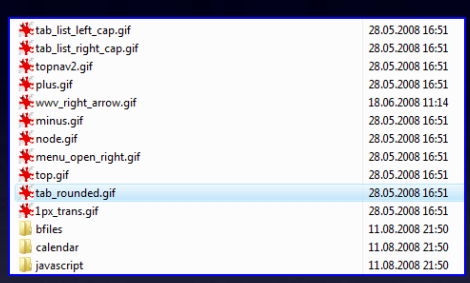

.conNavigationHorizontal .navLevel1 .navItemSelected new { display:inline;margin-right:1px;padding-top:4px;height:22px;max-height:18px; color:#ffffff;background-color: #800000;padding-left: 8px;padding-right: 8px float:left;font-size:12px;}

.conNavigationHorizontal .navLevel1 .navItem a, .navItem a:hover { font-size:12px;}

b) all you got is a snapshot of an existing page b) all you got is a snapshot of an existing page – no images, no css file – no images, no css file but a styleguide and a couple of screenshots but a styleguide and a couple of screenshots

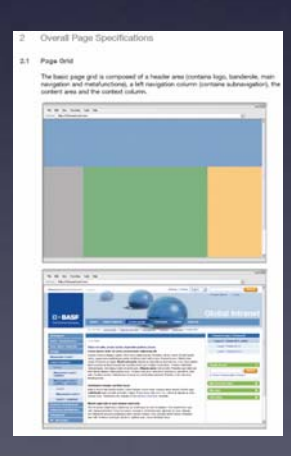

c) You are using an existing standard apex template and modifying it c) You are using an existing standard apex template and modifying it

## Tools

- Paint (images) Paint (images)
- http://www.gifworks.com/cgi-bin/gifworks.pl?com=transfer\_open http://www.gifworks.com/cgi-bin/gifworks.pl?com=transfer\_open
- Adobe Photoshop (images, pictures) Adobe Photoshop (images, pictures)
- First Page 2006 (html) First Page 2006 (html)
- Top Style Pro (.css) Top Style Pro (.css)
- Aptana IDE (javascript) Aptana IDE (javascript)
- Ultra Edit (text, code) Ultra Edit (text, code)
- Multiple Browser (IE, FF, Opera) Multiple Browser (IE, FF, Opera)
- Browser Plugins for FF Browser Plugins for FF

# Layout Planning – Page

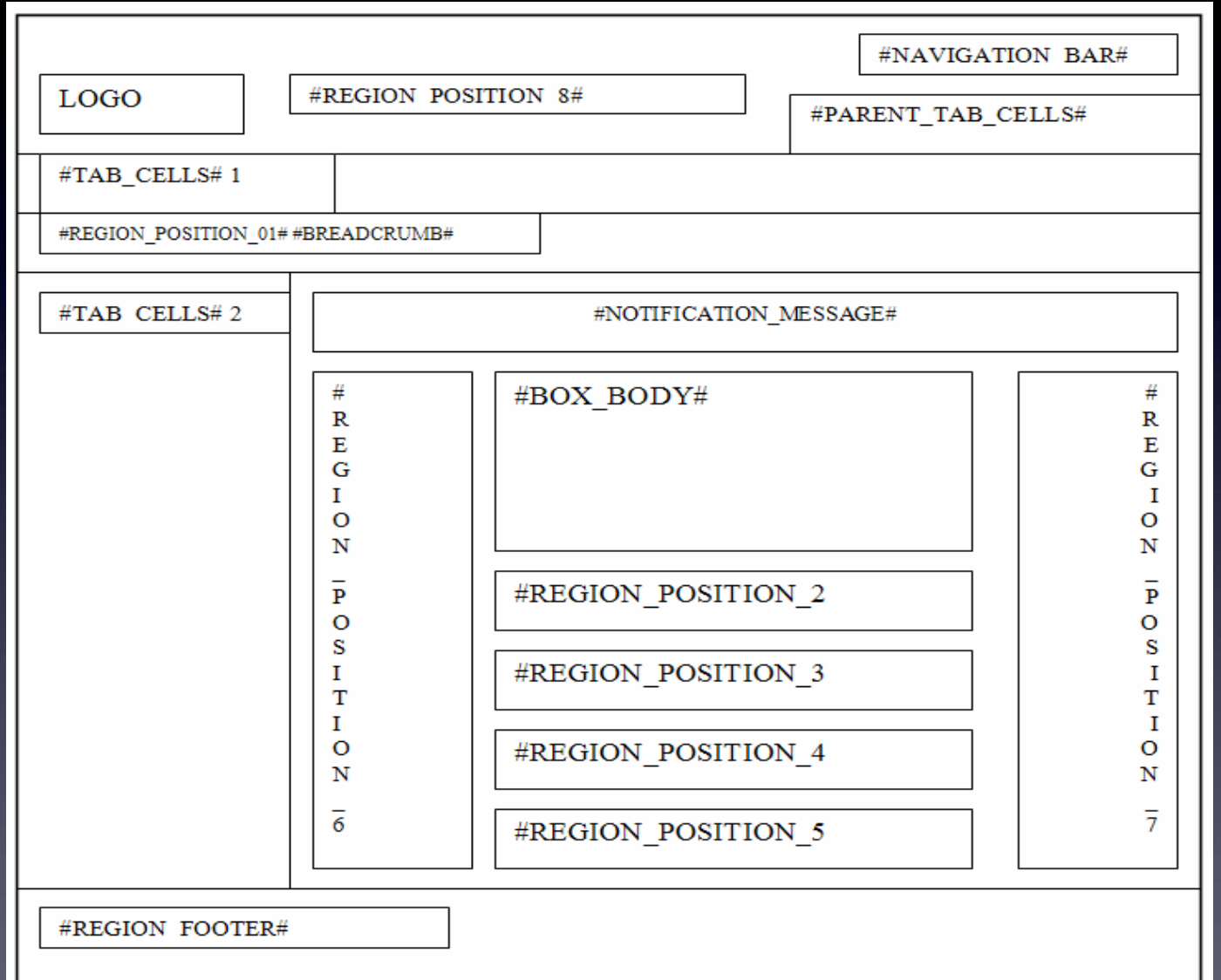

# Layout Planning – Region

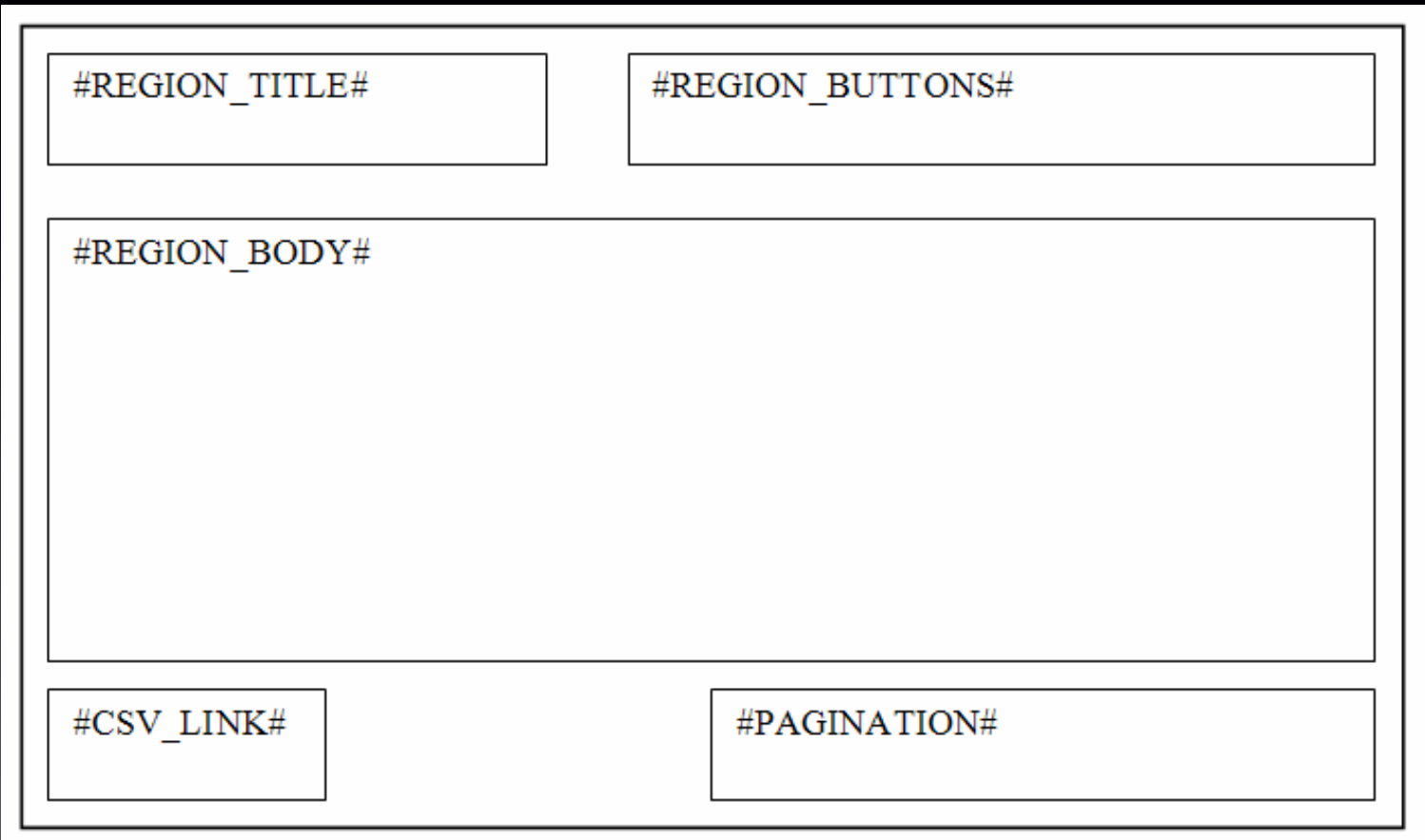

## Using WYSIWYG Editor – Page

<html lang="&BROWSER\_LANGUAGE." xmlns="http://www.w3.org/1999/xhtml" xmlns:htmldb="http://htmldb.oracle.com"> <head><link rel="stylesheet" href="**D:\Apex Training\aw10\theme\_V3.css**" type="text/css" /> #HEAD#<title>#TITLE#</title></head> <body #ONLOAD#><noscript>&MSG\_JSCRIPT.</noscript>#FORM\_OPEN#<a name="PAGETOP"></a> <table class="taw10\_Page" summary="" cellpadding="0" cellspacing="0" border="0" width="100%"><tr><td><table summary="" cellpadding="0" cellspacing="0" border="0" width="100%"> <tr><td valign="top"><a id="t10aw\_Logo2" href="#">#LOGO#</a></td> <td width="100%" valign="top">#REGION\_POSITION\_08#</td> <td class="t10aw NavBar" valign="top">#NAVIGATION BAR#</td></tr>

#HEAD# #FORM OPEN# #I OGO##REGION POSITION 08# #NAVIGATION BAR# #PARENT TAB CELLS# #TAB\_CELLS# #REGION\_POSITION\_01# #SUCCESS\_MESSAGE##NOTIFICATION\_MESSAGE##GLOBAL\_NOTIFICATION# #REGION POSITION 06# #BOX BODY# #REGION POSITION 0 #REGION POSITION 02##REGION POSITION 03# #REGION\_POSITION\_04##REGION\_POSITION\_05#

&MSG COPYRIGHT.

&USER. &BROWSER\_LANGUAGE. | Version #APP\_VERSION#

#FORM CLOSE#

## Using WYSIWYG Editor – Region

<table class="t10aw\_ReportsRegion1" id="#REGION\_ID#" border="0" cellpadding="0" cellspacing="0" summary=""> <tr><td><img src="D:\Apex Training\aw10\region\_left\_top.gif" alt=""/></td> <td class="t10aw\_RegionHeader" colspan="3"></td> <td><img src="D:\Apex Training\aw10\region\_right\_top.gif" alt=""/></td>  $\langle$ tr><tr> <td class="t10aw\_RegionLeft"><img src="**D:\Apex Training\aw10\region\_left\_middle.gif**"  $alt="''$  /> </td> <td class="t10aw\_RegionTitle">#TITLE#</td><td></td> <td class="t10aw ButtonHolder">#CLOSE#&nbsp;&nbsp;&nbsp;#PREVIOUS##NEXT##DELETE##EDIT# #CHANGE##CREATE##CREATE2##EXPAND##COPY##HELP#</td> <td class="t10aw\_RegionRight"><img src="D:\Apex Training\aw10\region\_right\_middle.gif"

 $alt="''/>>/td>>/tr>$ 

#TITLE# #CLOSE# #PREVIOUS##NEXT##DELETE##EDIT# #CHANGE##CREATE##CREATE2##EXPAND##COPI(##HELP# #BODY#

## Using WYSIWYG Editor – Tabs

```
<div id="t10aw_PageTabsRight">
<table cellpadding="0" cellspacing="0" border="0" summary="" >
<tbody><tr><div ><td ><imq src="D:\Apex Training\aw10\tab darkblue left.gif" alt="" /></td>
<td class="t10aw_PageTabs3"><a href="#TAB_LINK#">#TAB_LABEL#</a></td>
<td ><img src="D:\Apex Training\aw10\tab_darkblue_right.gif" alt="" /></td>
<td ><img src="D:\Apex Training\aw10\tab_blue_left.gif" alt="" /></td>
<td class="t10aw_PageTabs4">#TAB_LABEL#</a></td>
<td ><img src="D:\Apex Training\aw10\tab_blue_right.gif" alt="" /></td>
<td ><img src="D:\Apex Training\aw10\tab_darkblue_left.gif" alt="" /></td>
<td class="t10aw_PageTabs3"><a href="#TAB_LINK#">#TAB_LABEL#</a></td>
<td ><img src="D:\Apex Training\aw10\tab_darkblue_right.gif" alt="" /></td></div>
</tr></tbody></table>
</div>
<table id="t10aw_SubtabTop2" width="100%">
\langle \text{tr} \rangle<td width="10%"><span class="OffC"><a href="#TAB_LINK#">#TAB_LABEL#</a></span><b>|</b></td>
<td width="10%"><span class="OnC">#TAB_LABEL#</span><b>|</b></td>
<td><span class="OffC"><a href="#TAB_LINK#">#TAB_LABEL#</a></span><b>|</b></td>
\langletr>
</table>
```
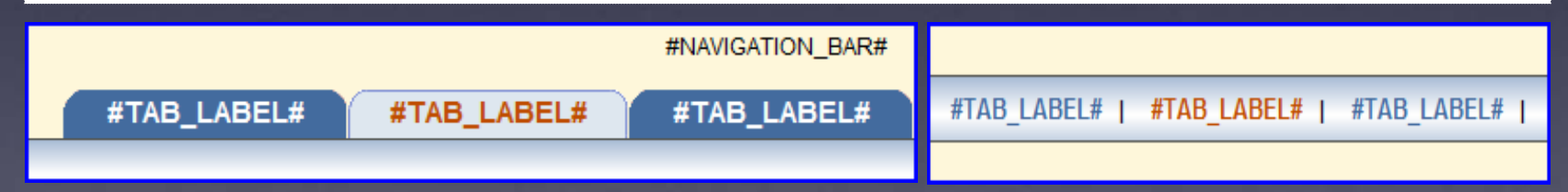

## Using WYSIWYG Editor – Complete Page

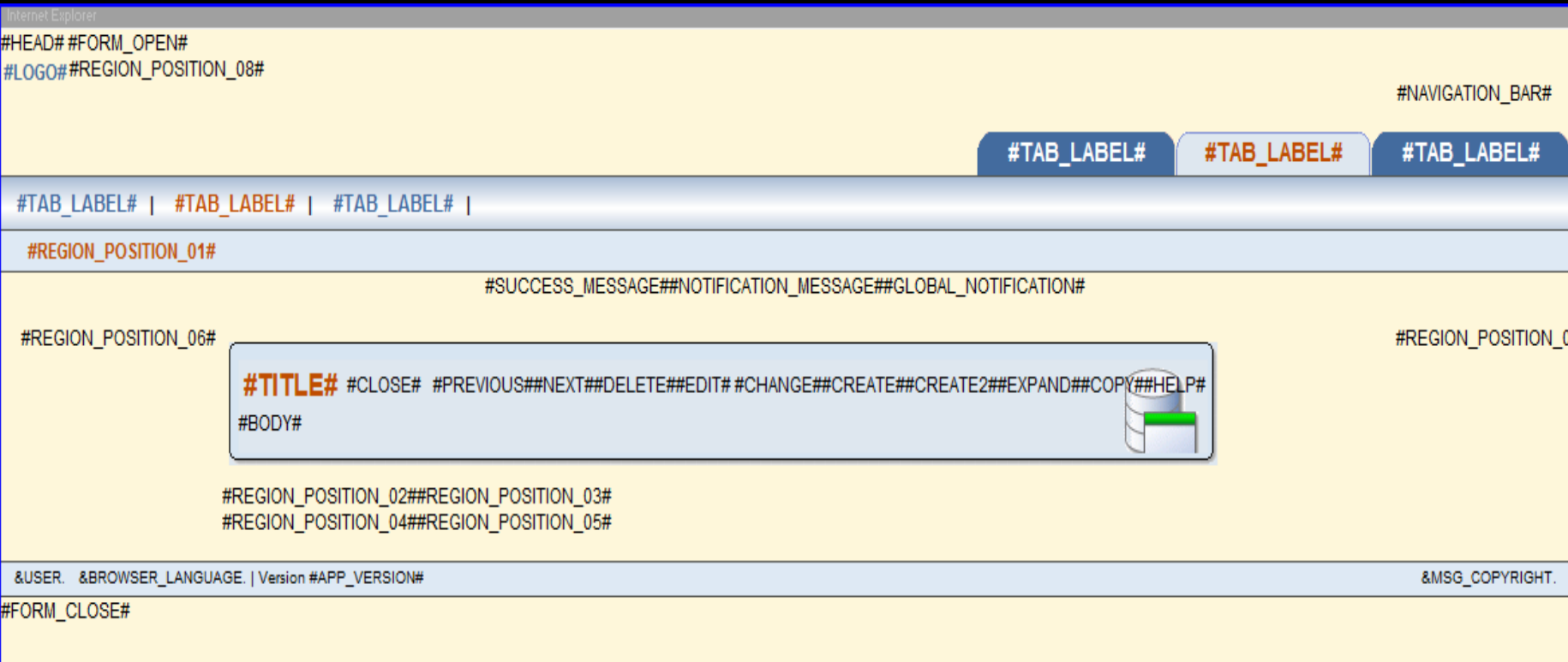

## Creating a css File

## Referenced in the page header Referenced in the page header

## You can reference multiple css files You can reference multiple css files

```
<html lang="&BROWSER_LANGUAGE." xmlns="http://www.w3.org/1999/xhtml" 
xmlns:htmldb="http://htmldb.oracle.com">
<head><link rel="stylesheet" href="D:\Apex Training\aw10\theme_V3.css" type="text/css" />
#HEAD#
<title>#TITLE#</title>
</head>
```
## Reference muliple css paths using Substitution Strings – for multiple layouts Reference muliple css paths using Substitution Strings – for multiple layouts

```
<html lang="&BROWSER_LANGUAGE." xmlns="http://www.w3.org/1999/xhtml" 
xmlns:htmldb="http://htmldb.oracle.com">
<head><link rel="SHORTCUT ICON" href="#IMAGE_PREFIX#themes/theme_tsystems&T_LAYOUT./favicon.ico" >
<link rel="stylesheet" href="#IMAGE_PREFIX#themes/theme_tsystems&T_LAYOUT./stylesStandard.css" 
type="text/css" />
<link rel="stylesheet" href="#IMAGE_PREFIX#themes/theme_tsystems&T_LAYOUT./theme_V3.css" 
type="text/css" />
#HEAD#
<title>#TITLE#</title>
</head>
<body #ONLOAD#><noscript>&MSG_JSCRIPT.</noscript>#FORM_OPEN#<a name="PAGETOP"></a>
```
#### css File – Multiple Paths for Multiple Layouts css File – Multiple Paths for Multiple Layouts

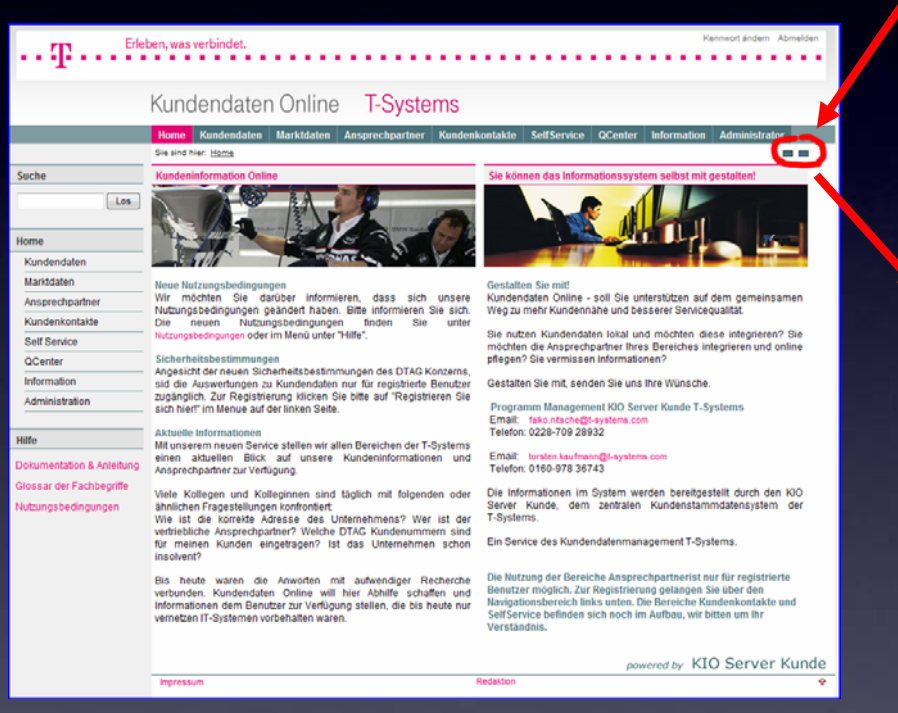

#### f?p=&APP\_ID.:1:&SESSION.: f?p=&APP\_ID.:1:&SESSION.:SET\_USER:::T\_LAYOUT:\_02 SET\_USER:::T\_LAYOUT:\_02

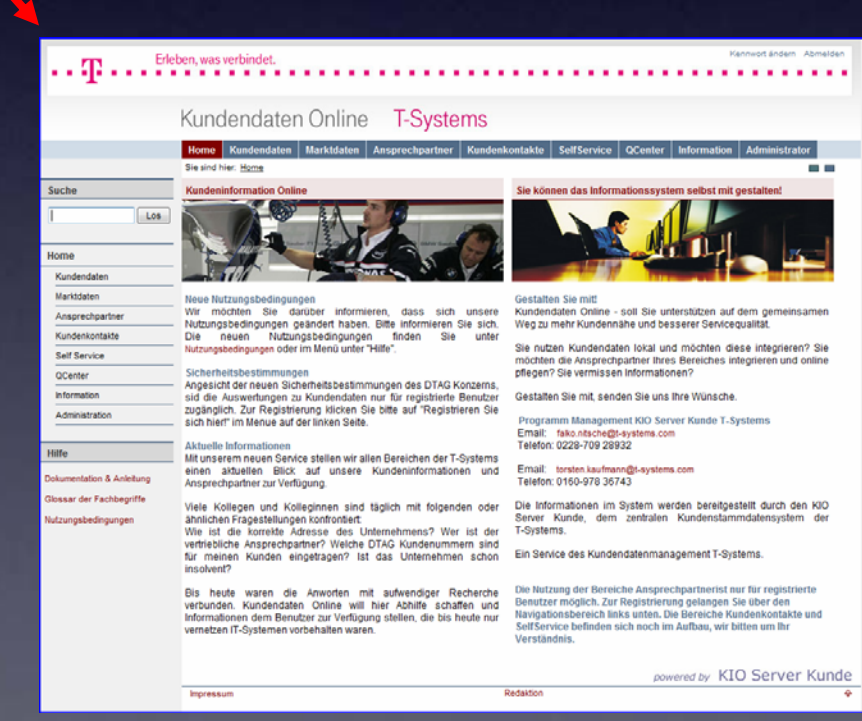

## css File – Multiple Paths for Multiple Layouts

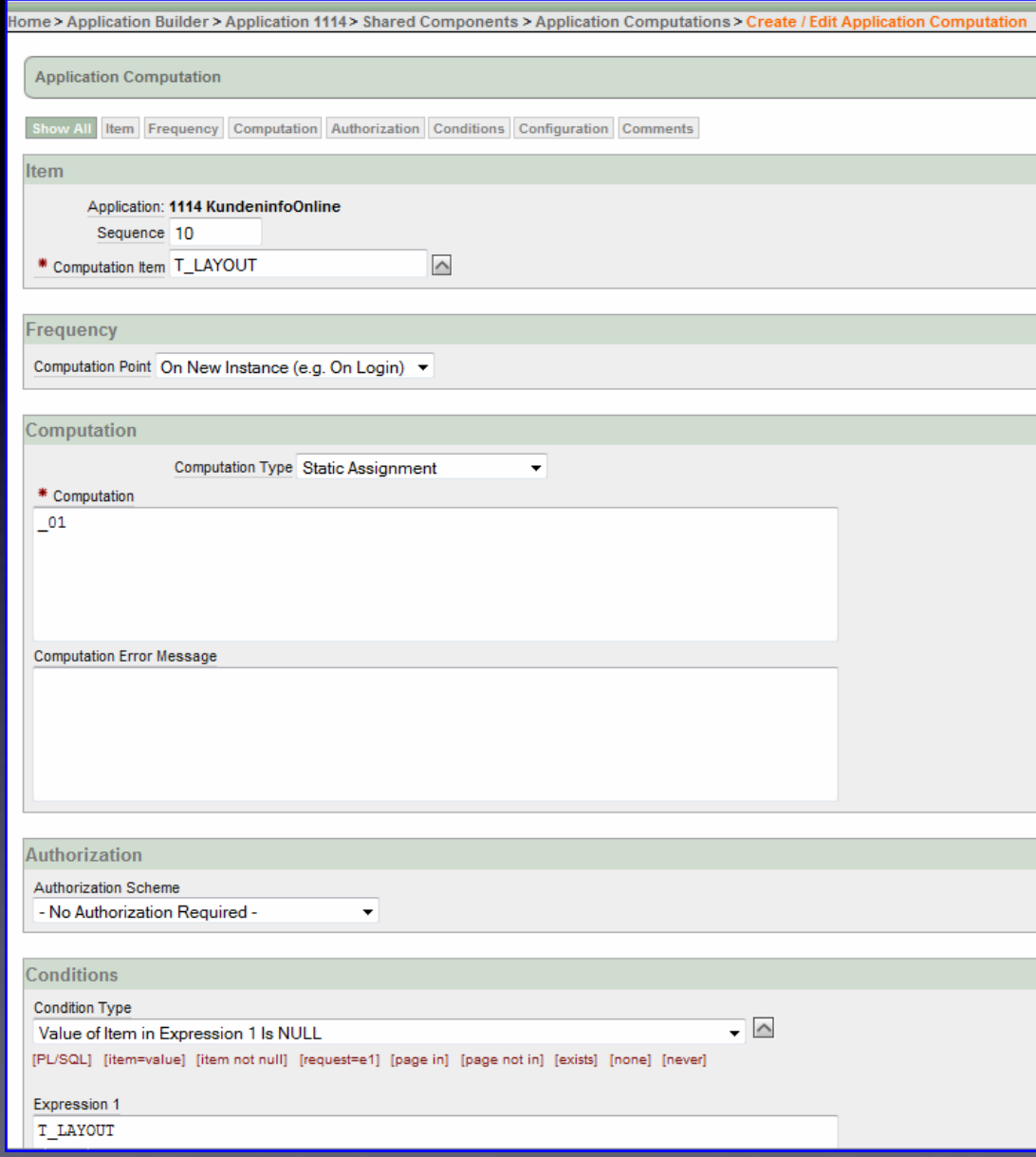

## css File – Multiple Paths for Multiple Layouts

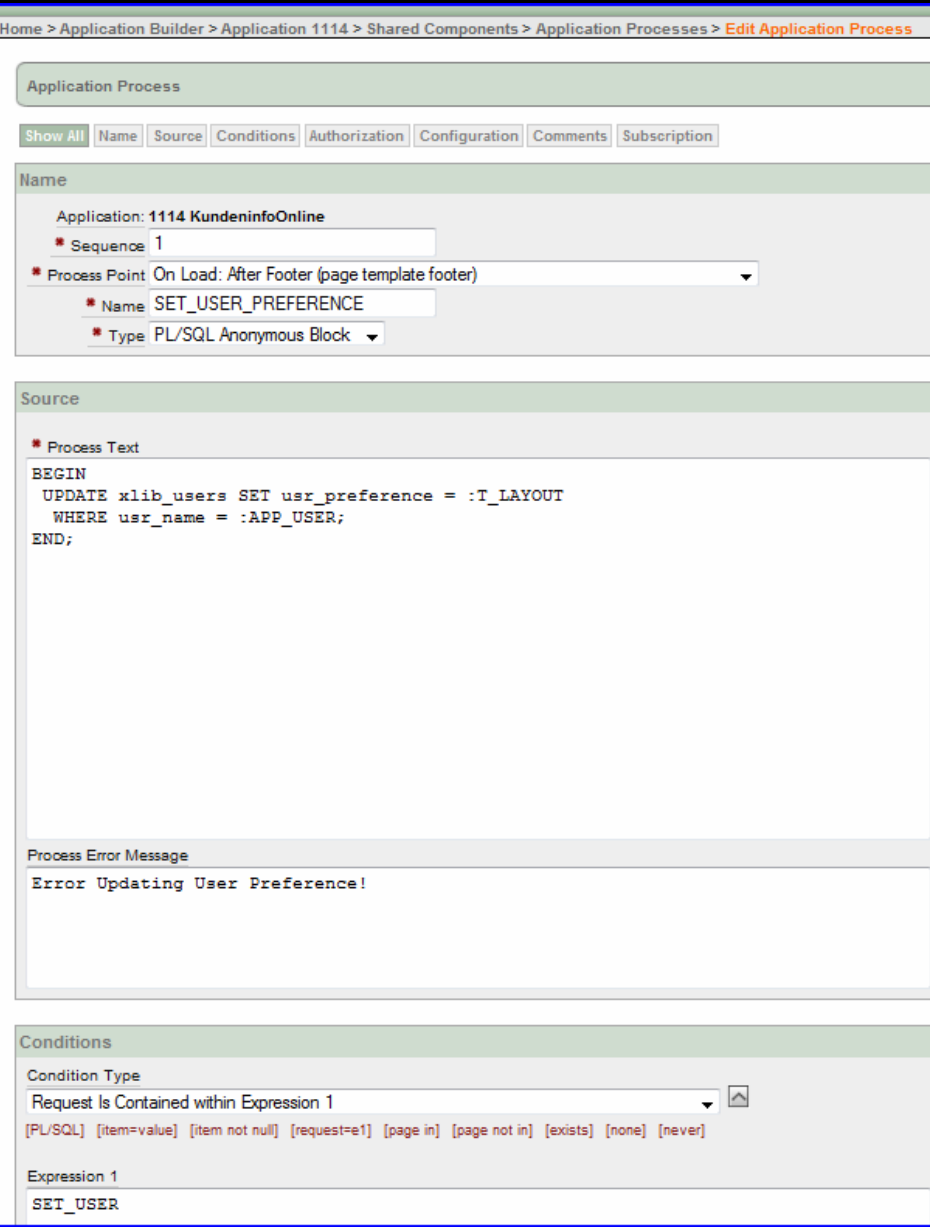

## $\csc$  File – using a  $\csc$  Editor

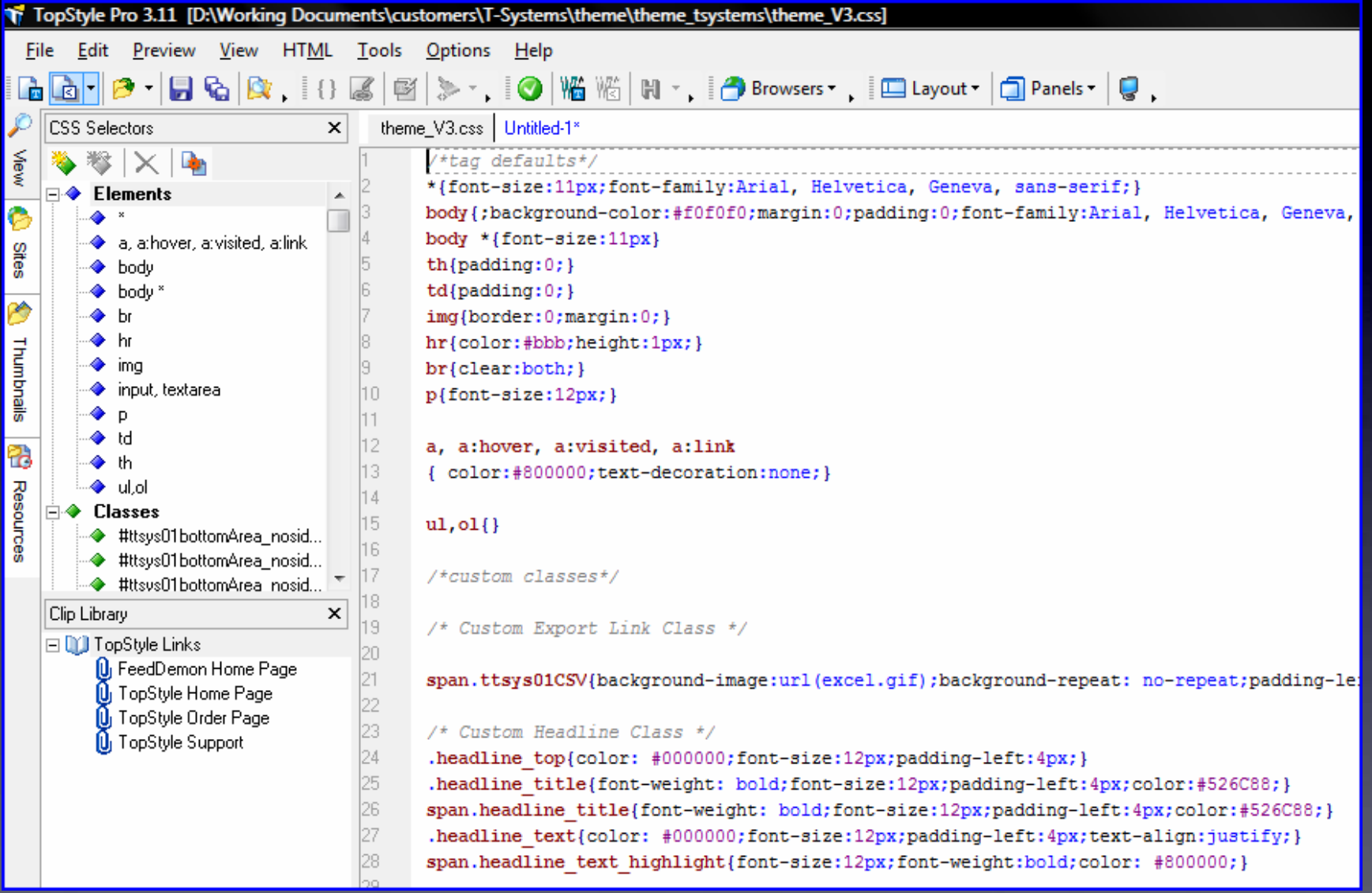

a css file contains of

```
a) elements (*, a, a:href, body, br, td, tr…)
a) elements (*, a, a:href, body, br, td, tr…)
                            body *{font-size:12px;}
body *{font-size:12px;}
                            th{padding:0;}
th{padding:0;}
                            td{padding:0;}
td{padding:0;}
                            img{border:0;margin:0;}
img{border:0;margin:0;}
                            hr{color:#bbb;height:1px;}
hr{color:#bbb;height:1px;}
```
b) classes (subclasses) and b) classes (subclasses) and

table.taw10\_Button1 td.taw10\_R img{display:block} table.taw10\_Button1 td.taw10\_R img{display:block} table.taw10\_Button1 td.taw10\_L img{display:block} table.taw10\_Button1 td.taw10\_L img{display:block} table.taw10\_Button1{color:#FFFFF;display:inline;} table.taw10\_Button1{color:#FFFFF;display:inline;} table.taw10\_Button1 td.taw10\_C table.taw10\_Button1 td.taw10\_C {white-space:nowrap;background-color:#436B9E;} {white-space:nowrap;background-color:#436B9E;}

c) ID's c) ID's

#t10aw\_Logo2{float:left;padding:2px;} #t10aw\_Logo2{float:left;padding:2px;}

#### Internet

http://de.selfhtml.org/css/ http://de.selfhtml.org/css/

http://codepunk.hardwar.org.uk/ http://codepunk.hardwar.org.uk/

http://www.w3schools.com/css/css\_reference.asp http://www.w3schools.com/css/css\_reference.asp

http://www.csszengarden.com/ http://www.csszengarden.com/

## Creating a New Theme

You can create a new Theme:

- as a copy of an existing theme theme export as a copy of an existing theme theme export
- from scratch
- from the Repository from the Repository

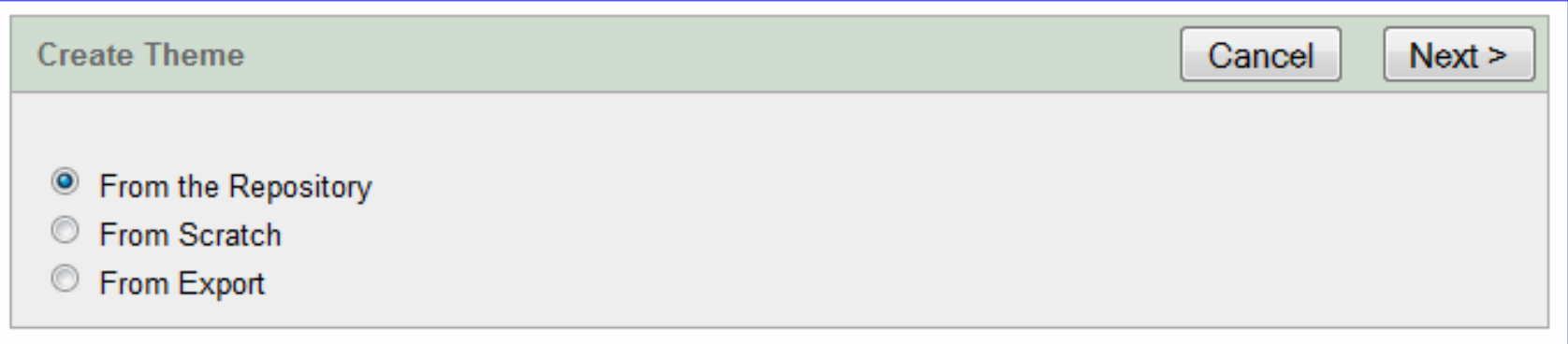

## Creating a New Theme

## Use a good text editor to replace the paths in a theme export file

**每日口口年生生用了生生生生日 - 西国西部区 0 9 8 ↓ 未获课题 >** 

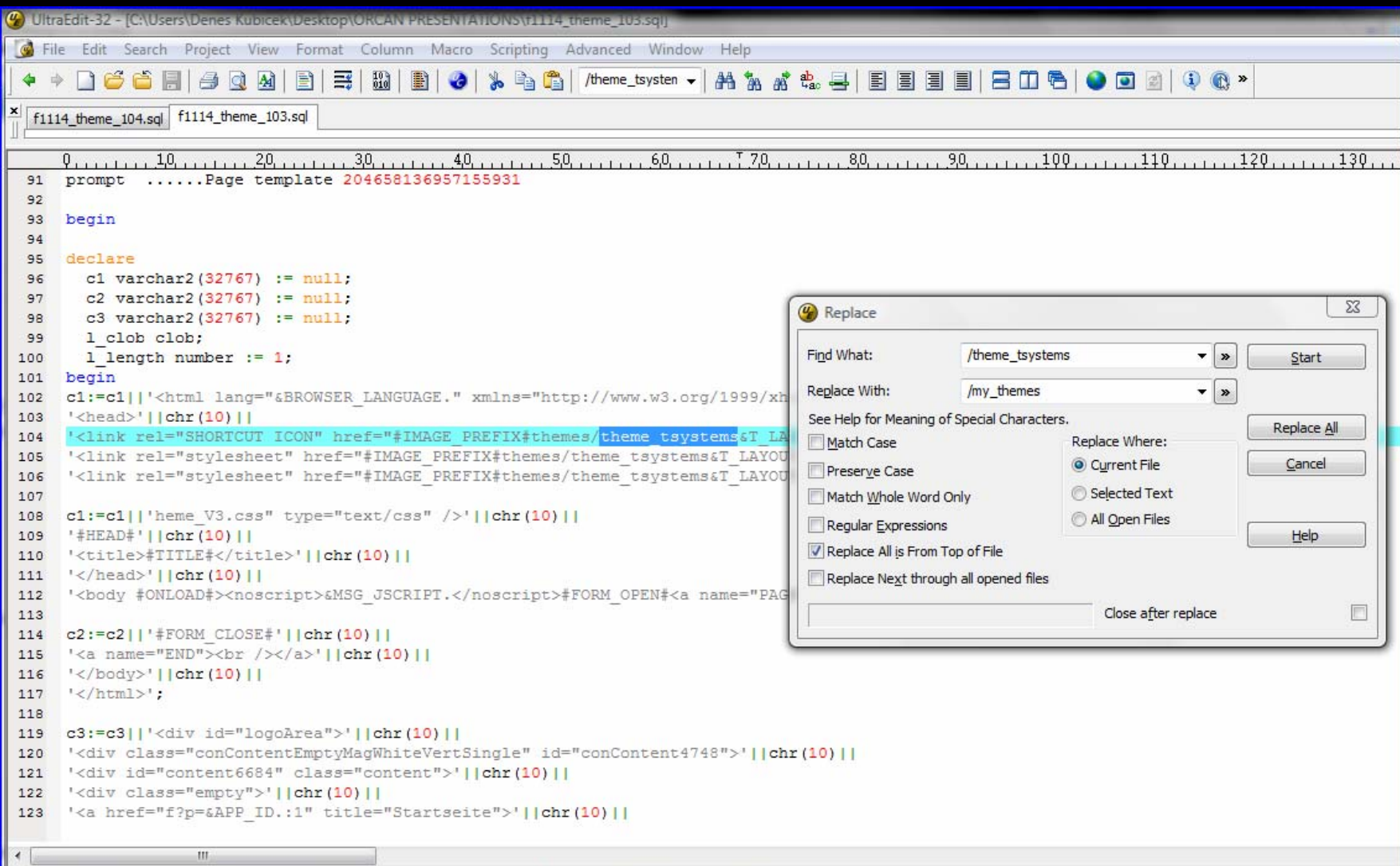

## Creating a New Theme

## Use a good text editor to validate the changes

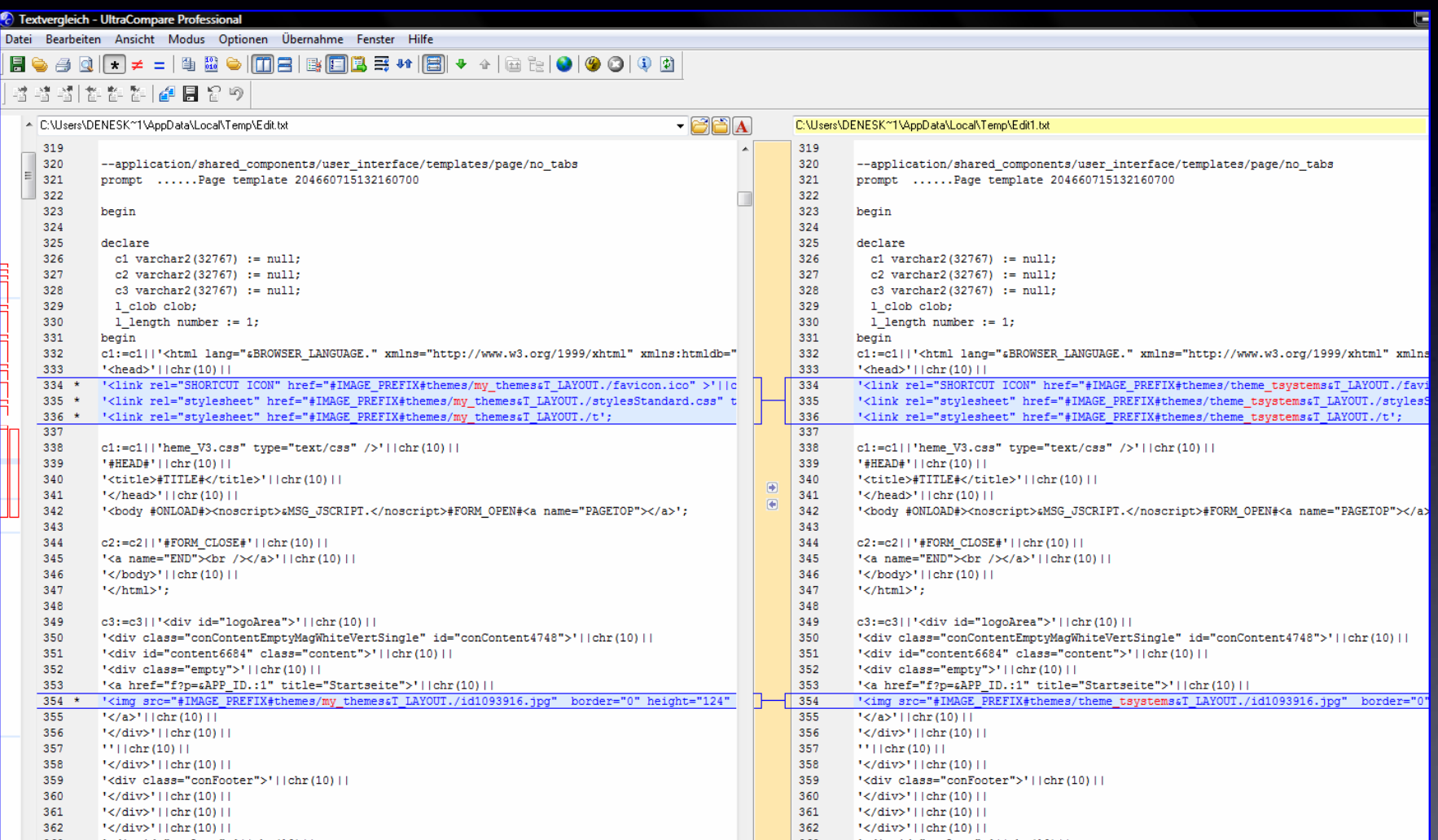

## Importing and Installing a New Theme

## Import and install the new created theme

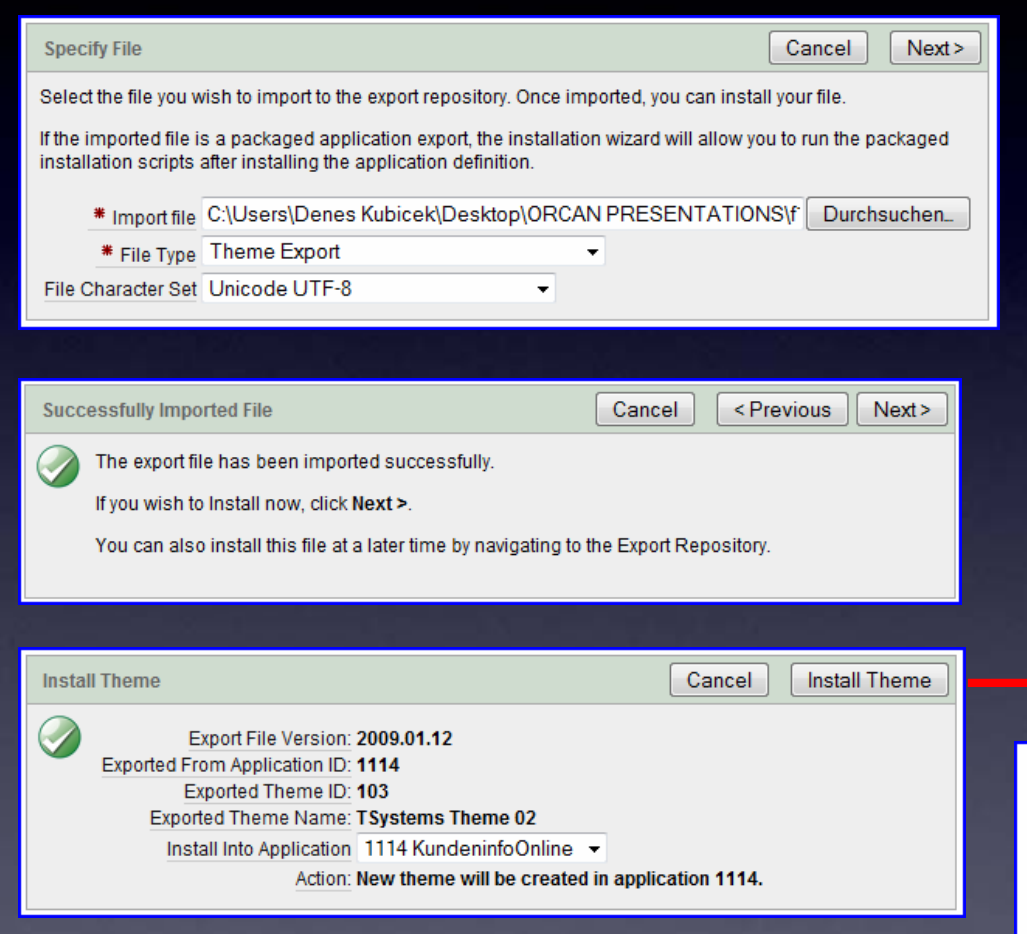

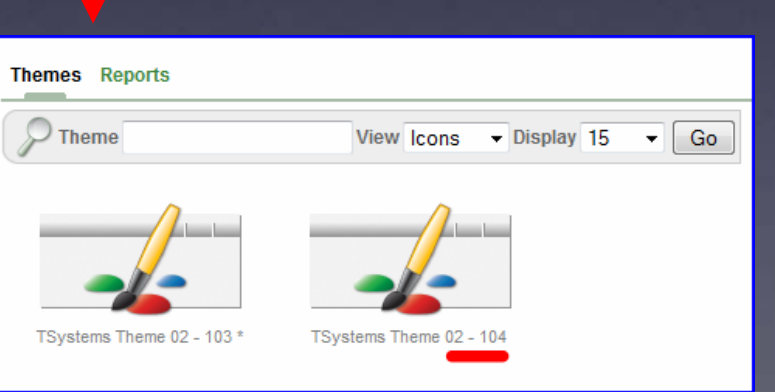

## Switching to the New Theme

## The switch process will check if you have all the theme classes required

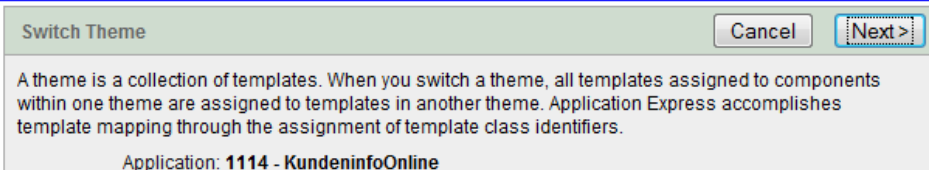

Currently Active Theme: 103. TSystems Theme 02

Switch to Theme: 104. TSystems Theme 02 -

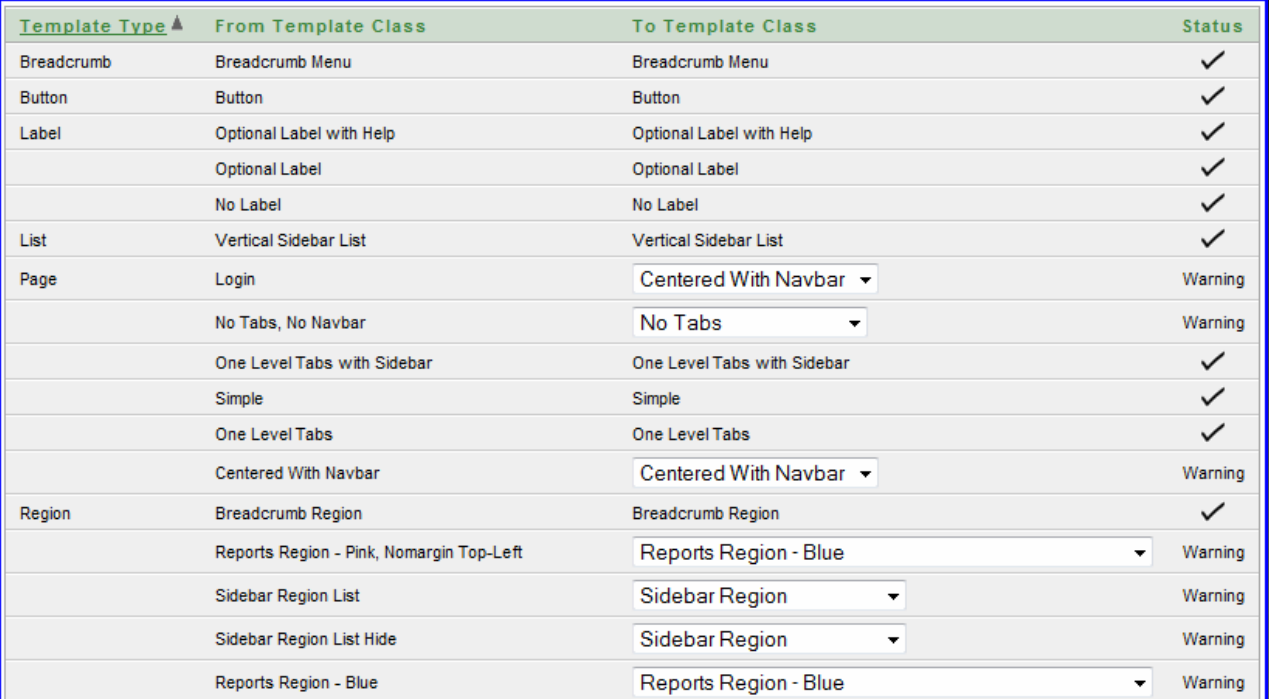

#### Using javascript for Checkboxes

```
 1. Region or Page Header
```

```
<script type
="text/javascript"
> function get_Checkboxes(p_itemname)
  { var
 ip
=document.getElementsByTagName('INPUT');
 var ret
=new Array(); var regexp
=new
 RegExp('^'
+p_itemname
+'_');
for \left(\text{var }j=0; j< i\right), length; j++)
  { if (ip[j].type=="checkbox" && ip[j].id &&
 ip[j].id.match(regexp))
  ret.push(ip[j]); } return ret; }
 </script
>
```

```
 2. Item Label
```
**Select Salesrep** 

```
<a href="#"onClick
="html_CheckAll(null,true,get_Checkboxes
 ('P188_SELECT_SALESREP'))"
>
 <img src
="#WORKSPACE_IMAGES#FNDCANCE.gif"
 width
="12" height
="12"
 valign
="bottom" title
="Select All"></
a>
```

```
<a href="#"onClick
="html_CheckAll(null,false,get_Checkboxe
 s('P188_SELECT_SALESREP'))"
>
 <img src
="#WORKSPACE_IMAGES#Fndokay1.gif"
 width
="12" height
="12"
 valign
="bottom" title
="Unselect All"
>
 </
a>
```
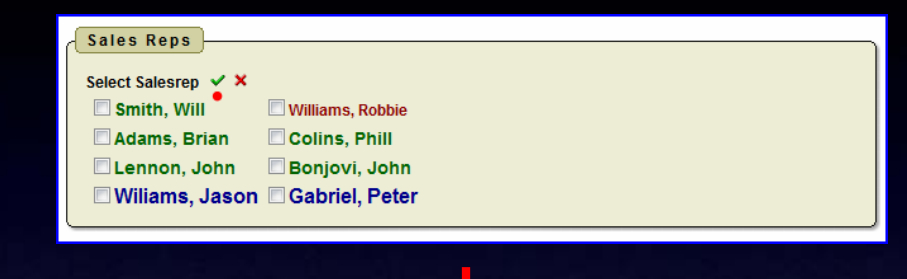

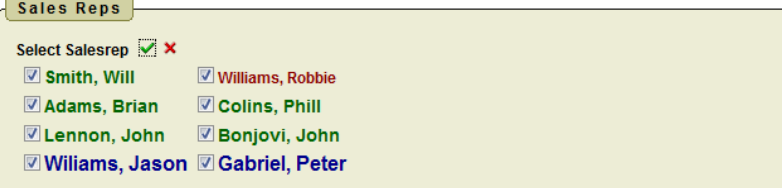

Using javascript for images and regions

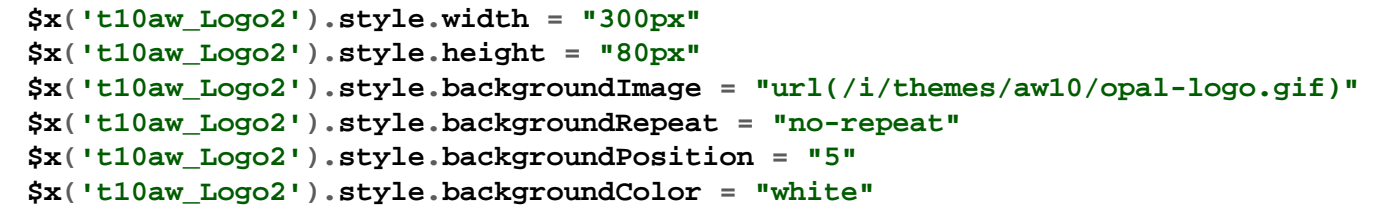

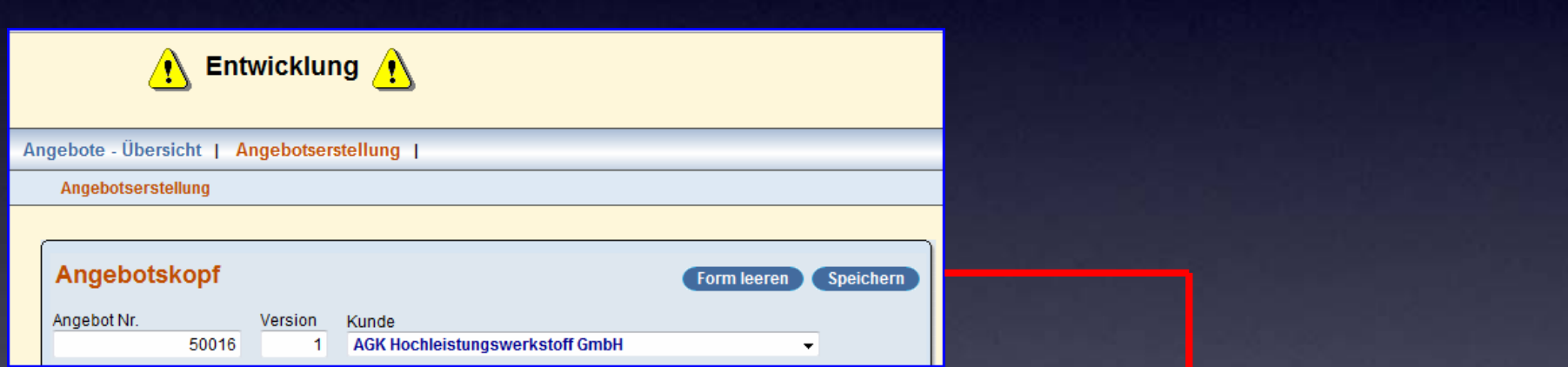

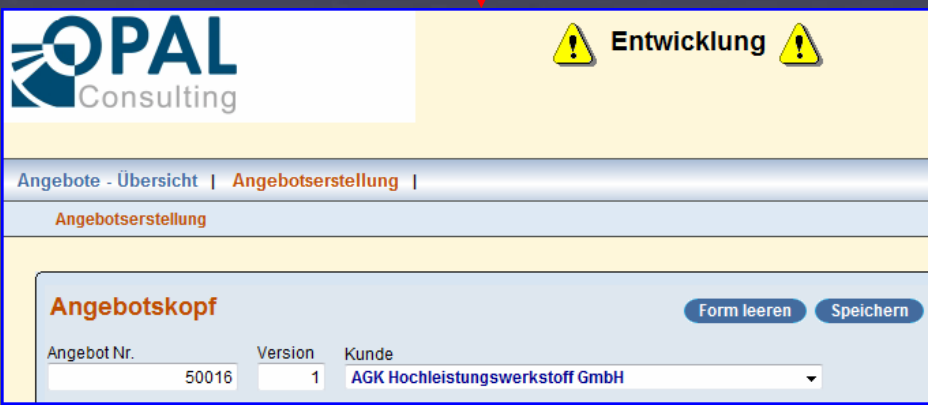

How does Ajax work in Apex?

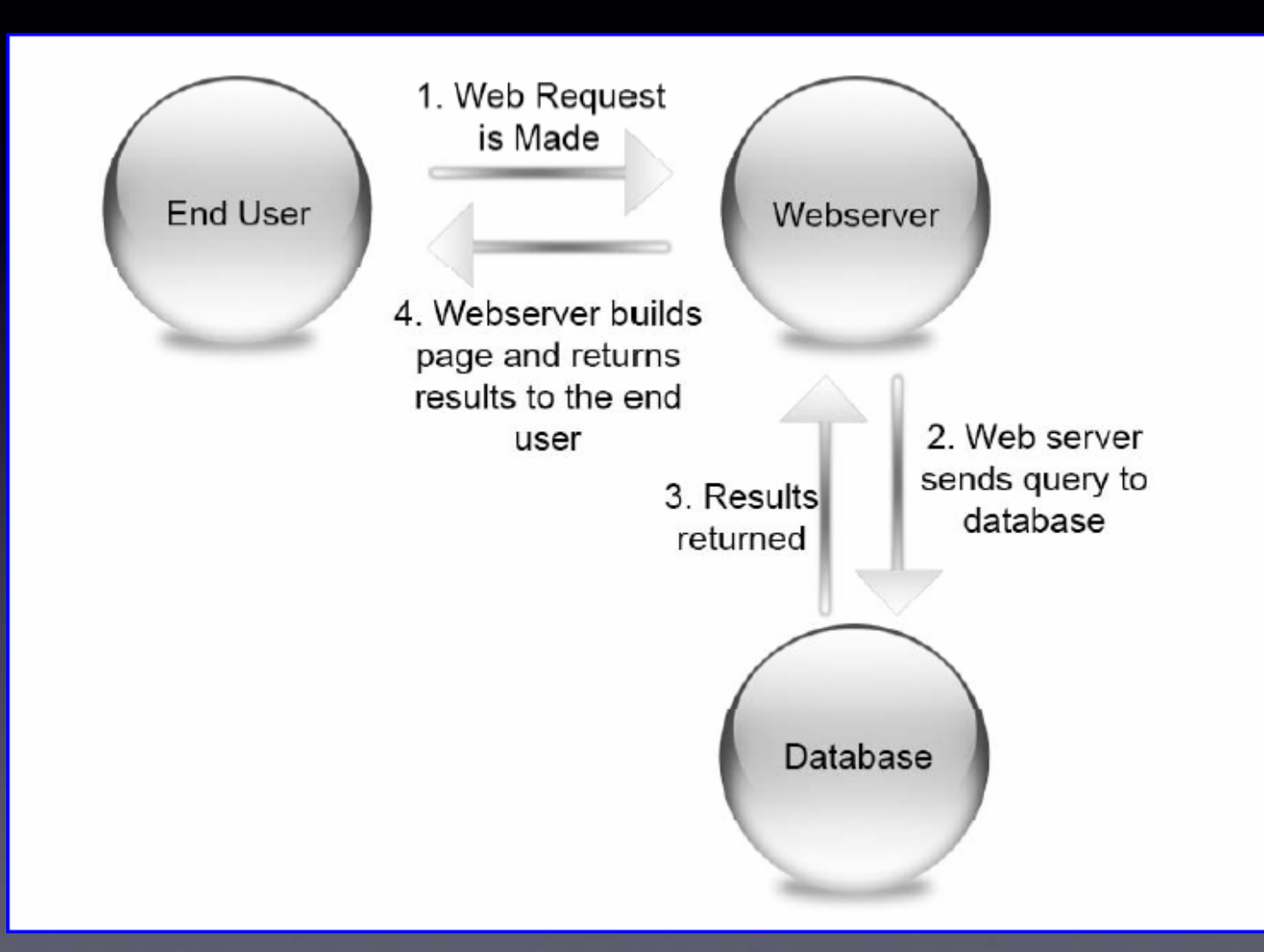

Creating Ajax Cascading Select Lists - Javascript Creating Ajax Cascading Select Lists - Javascript

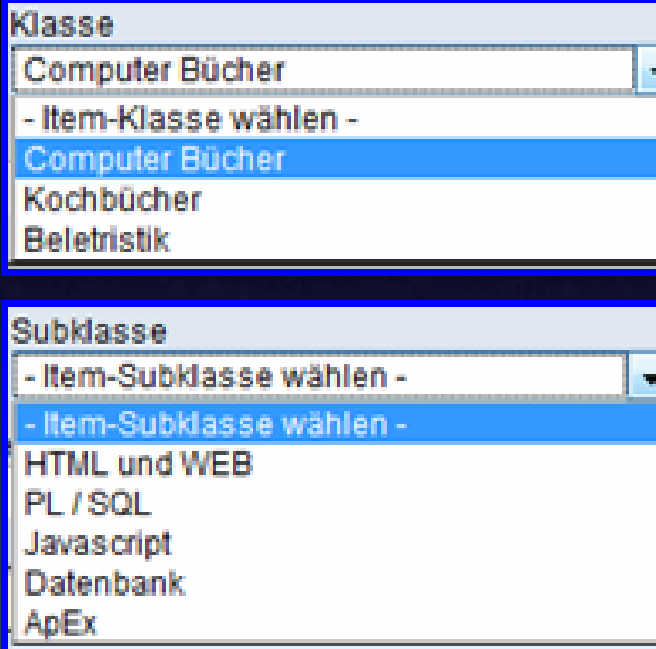

```
<script language
="JavaScript" type
="text/javascript"
>
   function f_set_item_subklasse(pThis, pSelect){
 var l_Return 
= null;
 var l_Select 
= $x(pSelect);
 var get 
= new htmldb_Get(null,$x('pFlowId').value,
  'APPLICATION_PROCESS=set_item_subklasse',0);
      get.add(pThis,$x(pThis).value);
 gReturn 
= get.get('XML');
      //alert(gReturn);
      if(gReturn && l_Select){
 var l_Count 
=
 gReturn.getElementsByTagName("option").length;
 l_Select.length 
=
0;
for (var i=0; i<1_C count; i++) var l_Opt_Xml 
=gReturn.getElementsByTagName("option")[
i];
              appendToSelect(l_Select,
 l_Opt_Xml.getAttribute('value'),
 1 Opt Xml.firstChild.nodeValue) } }
 get 
= null; }
   function appendToSelect(pSelect, pValue, pContent) {
 var l_Opt 
= document.createElement("option");
 l_Opt.value 
= pValue;
      if(document.all){
         pSelect.options.add(l_Opt);
 l_Opt.innerText 
= pContent;
       }else{
```

```
l_Opt.appendChild(document.createTextNode(pContent));
           pSelect.appendChild(l_Opt);
       }}
28.</script
>
```
Creating Ajax Cascading Select Lists – Firebug Report

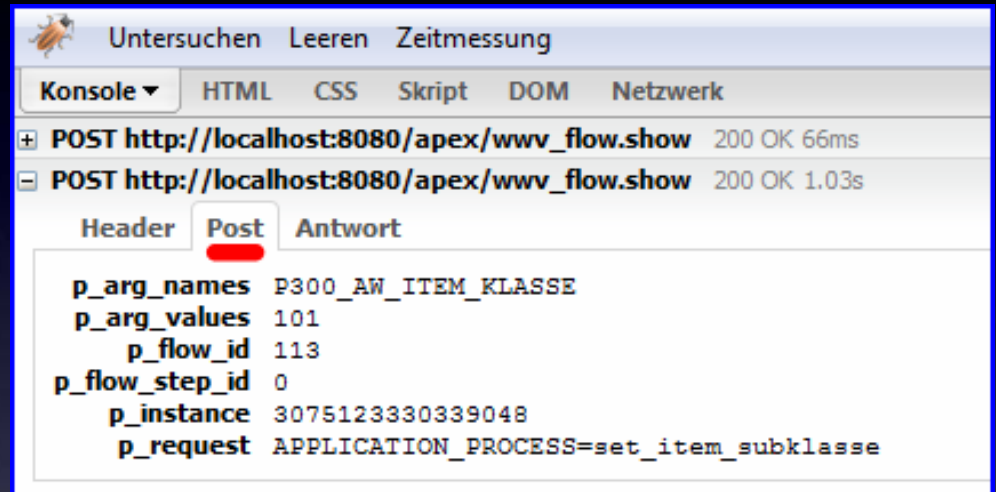

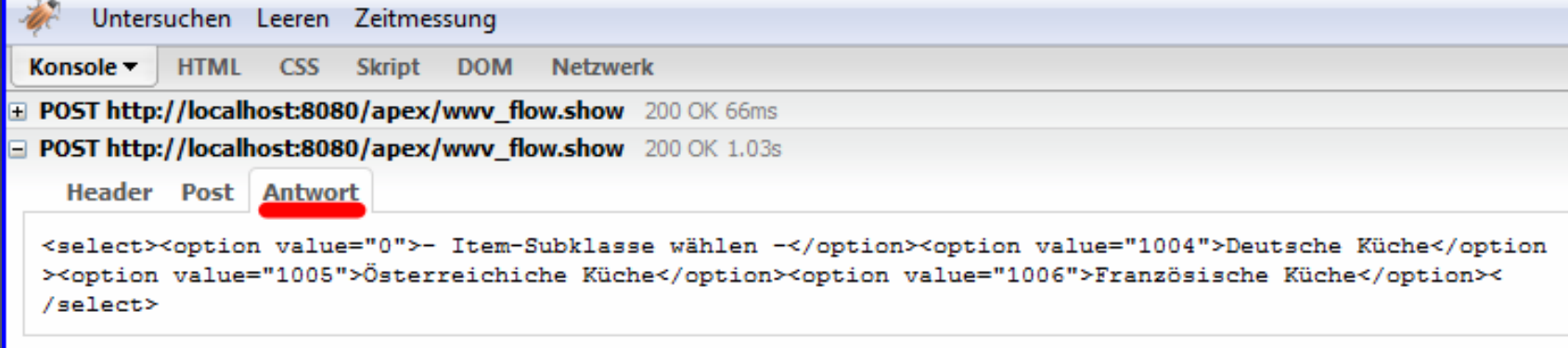

Creating Ajax Cascading Select Lists – Application Process

```
Application Process
Show All Name Source Conditions Authorization Configuration Comments Subscription
Name
     Application: 113 AW_ANGEBOTSMANAGEMENT
     * Sequence 10300
 * Process Point On Demand: Run this application process when requested by a page process. \blacktriangledown* Name set_item_subklasse
         * Type PL/SQL Anonymous Block +
```
#### BEGIN

```
OWA UTIL.mime header ('text/xml', FALSE);
     HTP.p ('Cache-Control: no-cache');
     HTP.p ('Pragma: no-cache');
    OWA UTIL.http header close;
     HTP.prn ('<select>');
    HTP.prn ( '<option value="'
 || 0
              || \cdot || \cdot || \cdot || || '- Item-Subklasse wählen -'
               || '</option>'
              );
    FOR c IN (SELECT aw subklasse beschreibung d, aw subklasse id r
                 FROM aw items subklasse lov
                WHERE aw klasse id = :p300 aw item klasse)
     LOOP
       HTP.prn ('<option value="' || c.r || '">' || c.d || '</option>');
     END LOOP;
     HTP.prn ('</select>');
 END;
```
Using Ajax for Drop-Down Lists – Populating a Report

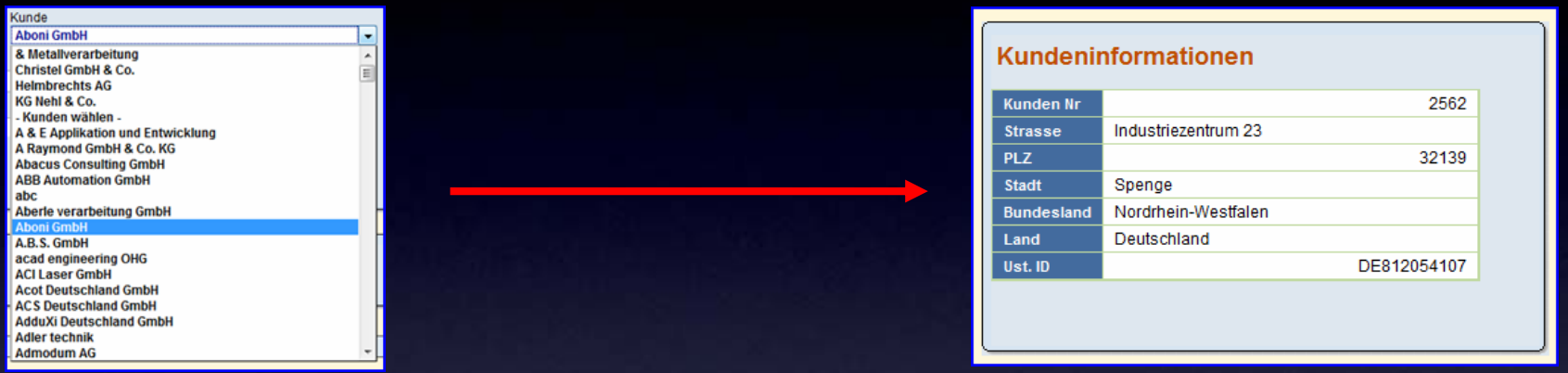

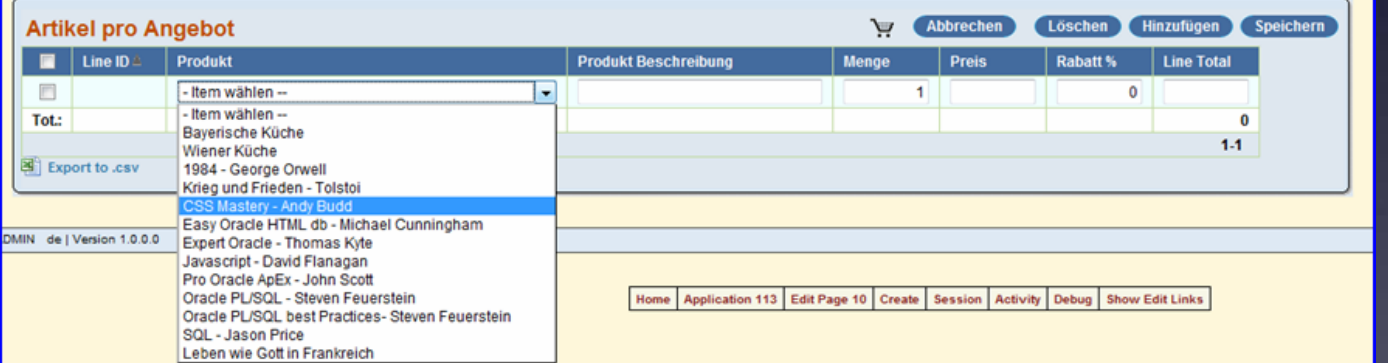

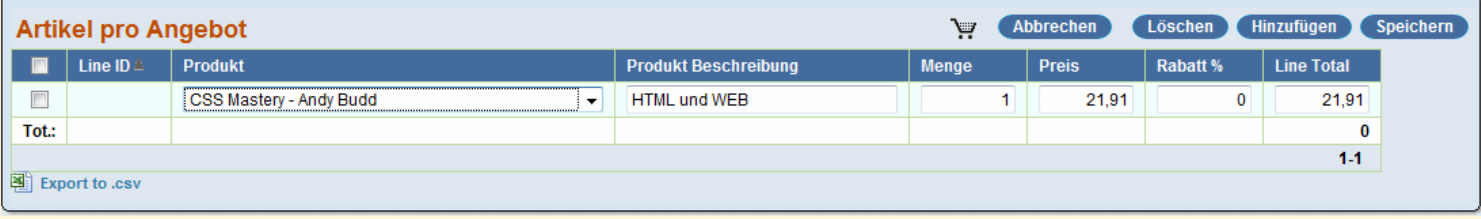

Using Ajax for Drop-Down Lists – Tabular Forms

```
- Item Subklasse wählen -
Items Massenupdate - Tabular
                                                                               - Item Subklasse wählen -
<sup>◎</sup> Alle C Computer Bücher C Kochbücher C Beletristik
                                                                              HTML und WEB
E Item Nr Item Name
                                   Item Preis
                                           Item Klasse
\overline{\mathbb{R}^n}- Item Klasse wählen -
                                                                              PL / SQL
\Box- Item Klasse wählen -
                                                                              Javascript
\overline{\mathbb{F}}- Item Klasse wählen -
                                                                               Datenbank
                                           - Item Klasse wählen -
\Box1000003
                                      31.49
         Expert Oracle - Thomas Kyte
                                                                              ApEx
                                           Kochbücher
同
   1000004
         Javascript - David Flanagan
                                      31.49
                                           Beletristik
 SELECT ...
        apex item.select list from query
                     (35, aw_item_klasse,
                          'SELECT aw_klasse_beschreibung d, '
                      || 'aw_klasse_id r FROM aw_items_klasse_lov',
                          'style="width:170px" '
                        || 'onchange="f_set_casc_sel_list_item(this,'
 || 'f36_' || LPAD (ROWNUM,
4, '0')
                      || ')"', 'YES', '0',
                      '- Item Klasse wählen -',
 'f35_' || LPAD (ROWNUM,
4, '0'), NULL, 'NO'
                    ) aw item klasse,
           apex_item.select_list_from_query
               (36, aw_item_subklasse,
                    'SELECT aw_subklasse_beschreibung d, '
                 'aw subklasse id r FROM aw items subklasse lov '
                  || 'WHERE aw_klasse_id = '
                 || aw_item_klasse,
                'style="width:170px"',
                'YES', '0', '- Item Subklasse wählen -',
 'f36_' || LPAD (ROWNUM,
4, '0'), NULL, 'NO') aw_item_subklasse
     FROM table
```
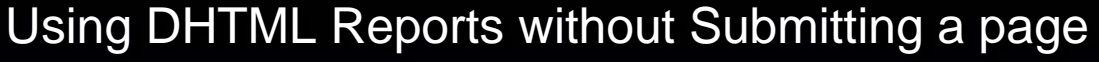

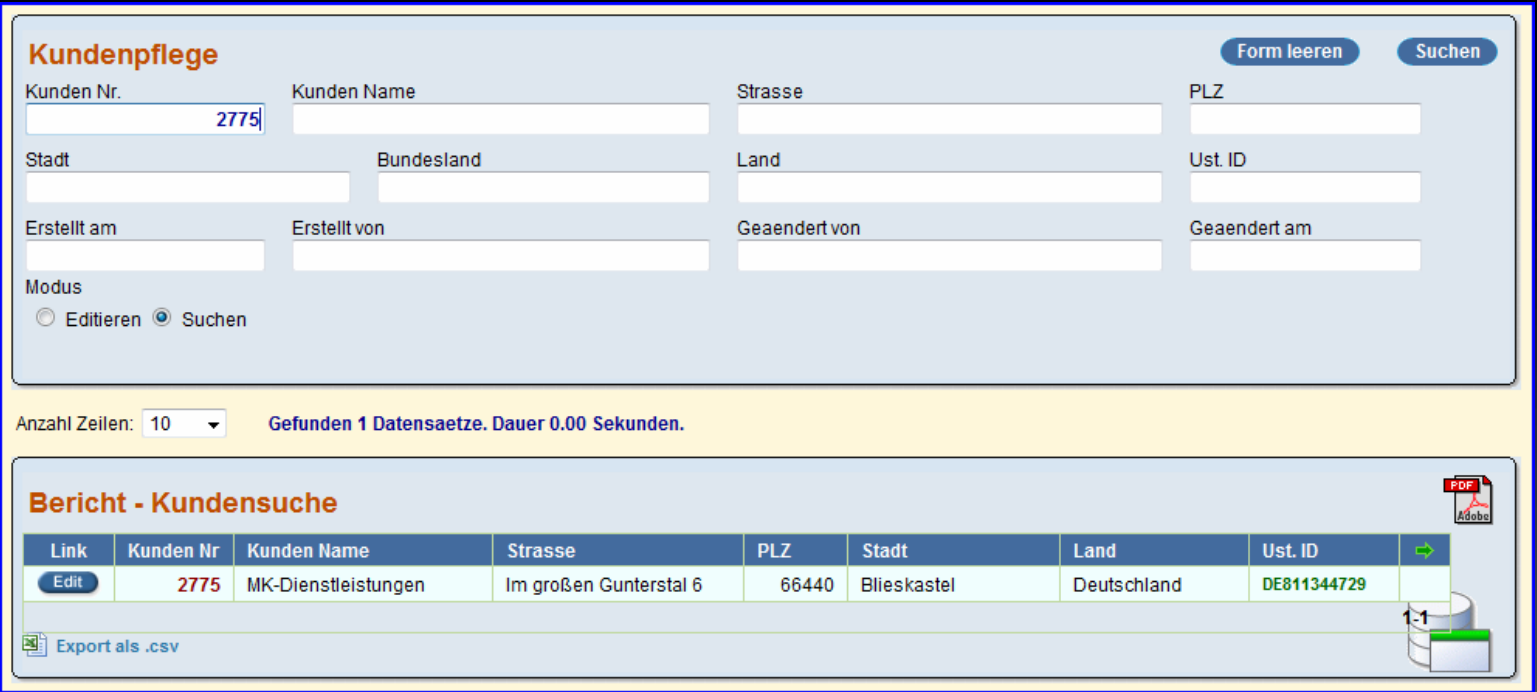

Create a simple template Create a simple template without styles for the page without styles for the page

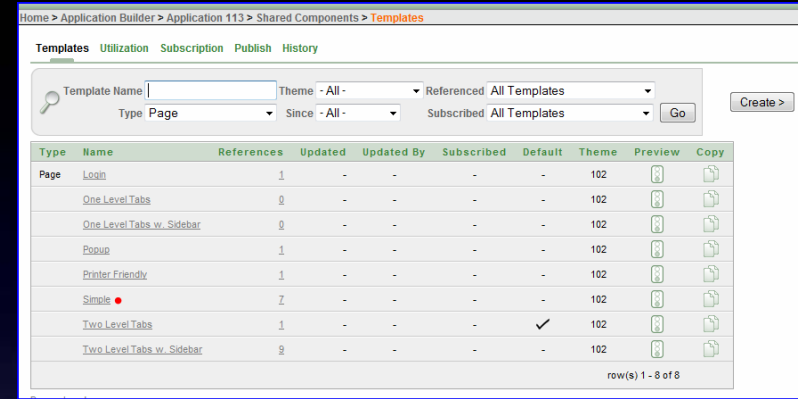

<htmldb:SUCCESS\_MESSAGE><div

id="SUCCESS\_MESSAGE">#SUCCESS\_MESSAGE#</div></htmldb:SUCCESS\_MESSAGE>

<htmldb:NOTIFICATION\_MESSAGE><div

id="NOTIFICATION\_MESSAGE">#NOTIFICATION\_MESSAGE#</div></htmldb:NOTIFICATION\_MESSAGE> <htmldb:GLOBAL\_NOTIFICATION><div

id="GLOBAL\_NOTIFICATION">#GLOBAL\_NOTIFICATION#</div></htmldb:GLOBAL\_NOTIFICATION> <htmldb:REGION\_POSITION\_01><div

id="REGION\_POSITION\_01">#REGION\_POSITION\_01#</div></htmldb:REGION\_POSITION\_01> <htmldb:REGION\_POSITION\_02><div

id="REGION\_POSITION\_02">#REGION\_POSITION\_02#</div></htmldb:REGION\_POSITION\_02> <htmldb:REGION\_POSITION\_03><div

id="REGION\_POSITION\_03">#REGION\_POSITION\_03#</div></htmldb:REGION\_POSITION\_03> <htmldb:REGION\_POSITION\_04><div

id="REGION\_POSITION\_04">#REGION\_POSITION\_04#</div></htmldb:REGION\_POSITION\_04> <htmldb:REGION\_POSITION\_05><div

id="REGION\_POSITION\_05">#REGION\_POSITION\_05#</div></htmldb:REGION\_POSITION\_05> <htmldb:REGION\_POSITION\_06><div

id="REGION\_POSITION\_06">#REGION\_POSITION\_06#</div></htmldb:REGION\_POSITION\_06> 10.<htmldb:REGION\_POSITION\_08><div

id="REGION\_POSITION\_08">#REGION\_POSITION\_08#</div></htmldb:REGION\_POSITION\_08> 11.<htmldb:BOX\_BODY><div id="BOX\_BODY">#BOX\_BODY#</div></htmldb:BOX\_BODY>

Place the DHTML report on a separate page and assign the "Simple Template" Place the DHTML report on a separate page and assign the "Simple Template" to the page to the page

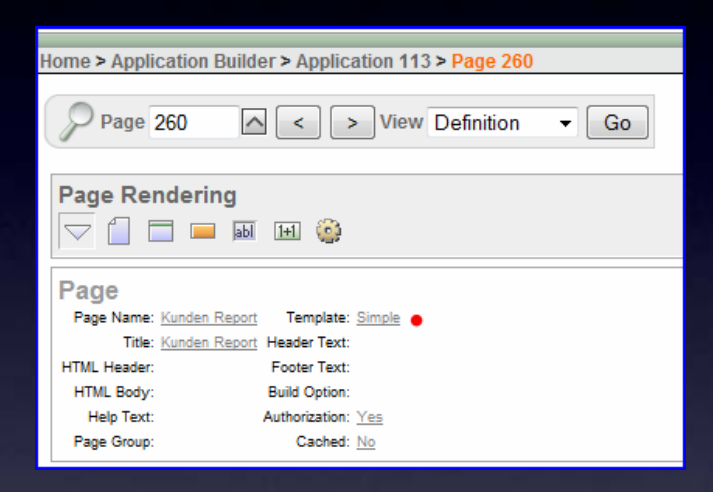

Create a "no-template" region and put the following in the region footer Create a "no-template" region and put the following in the region footer

```
 <script>
 redirect('f?p=&APP_ID.:200:&SESSION.:&P260_REGION_ID.:NO::&pg_min_row=1');
 </script>
```
#### **Regions**

Display Point: Page Template Body (1) 10 | ONLOAD REDIRECT HTML Display Point: Page Template Body (3) 20 Bericht - Kundensuche Report

On the source page you will need a piece of javascript in the page header On the source page you will need a piece of javascript in the page header

```
 <script language
="JavaScript" type
="text/javascript">
 function dhtml GetReport (pThis) {
 var l_Val 
= pThis;
 var get 
= new htmldb_Get(null,html_GetElement('pFlowId').value,null,260);
    get.add('P260_ID',l_Val)
 gReturn 
= get.get(null,'<htmldb:BOX_BODY>','</htmldb:BOX_BODY>');
 get 
= null;
 html_GetElement('ReportDrop1').innerHTML 
= gReturn;
  return;
\{\}1/script>
```
## and a "no-template" region with the source and a "no-template" region with the source

```
 <div id
="ReportDrop1"><br /></div>
```
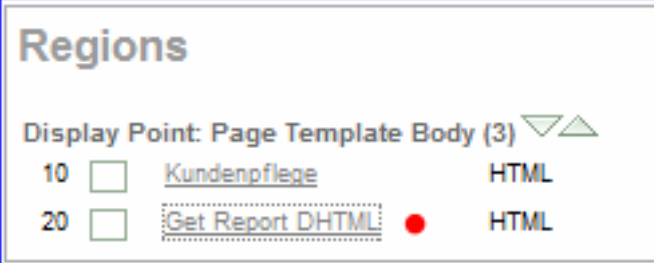

If you have a requirement to put multiple regions in one region...

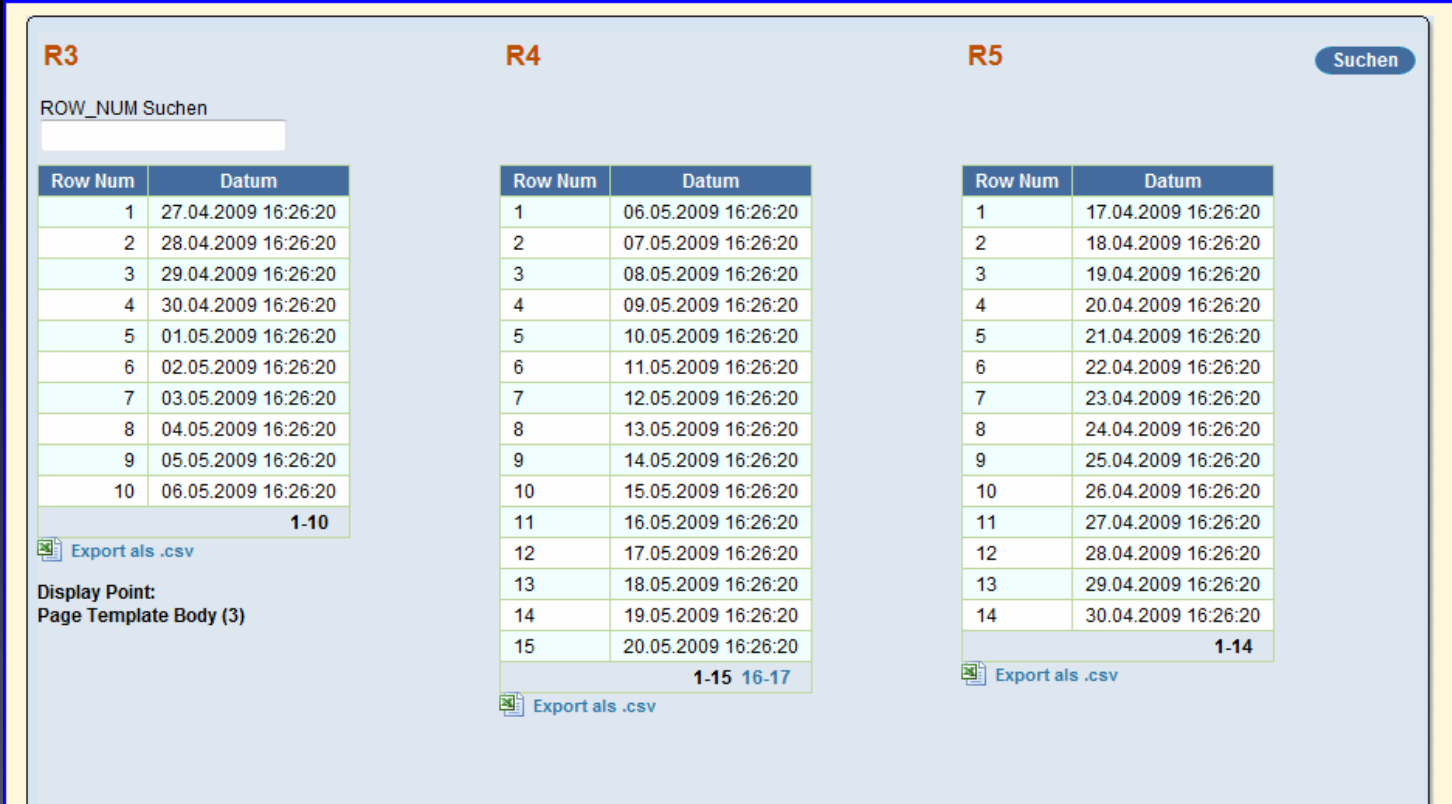

...you could use a trick like this one – having one template for each region...

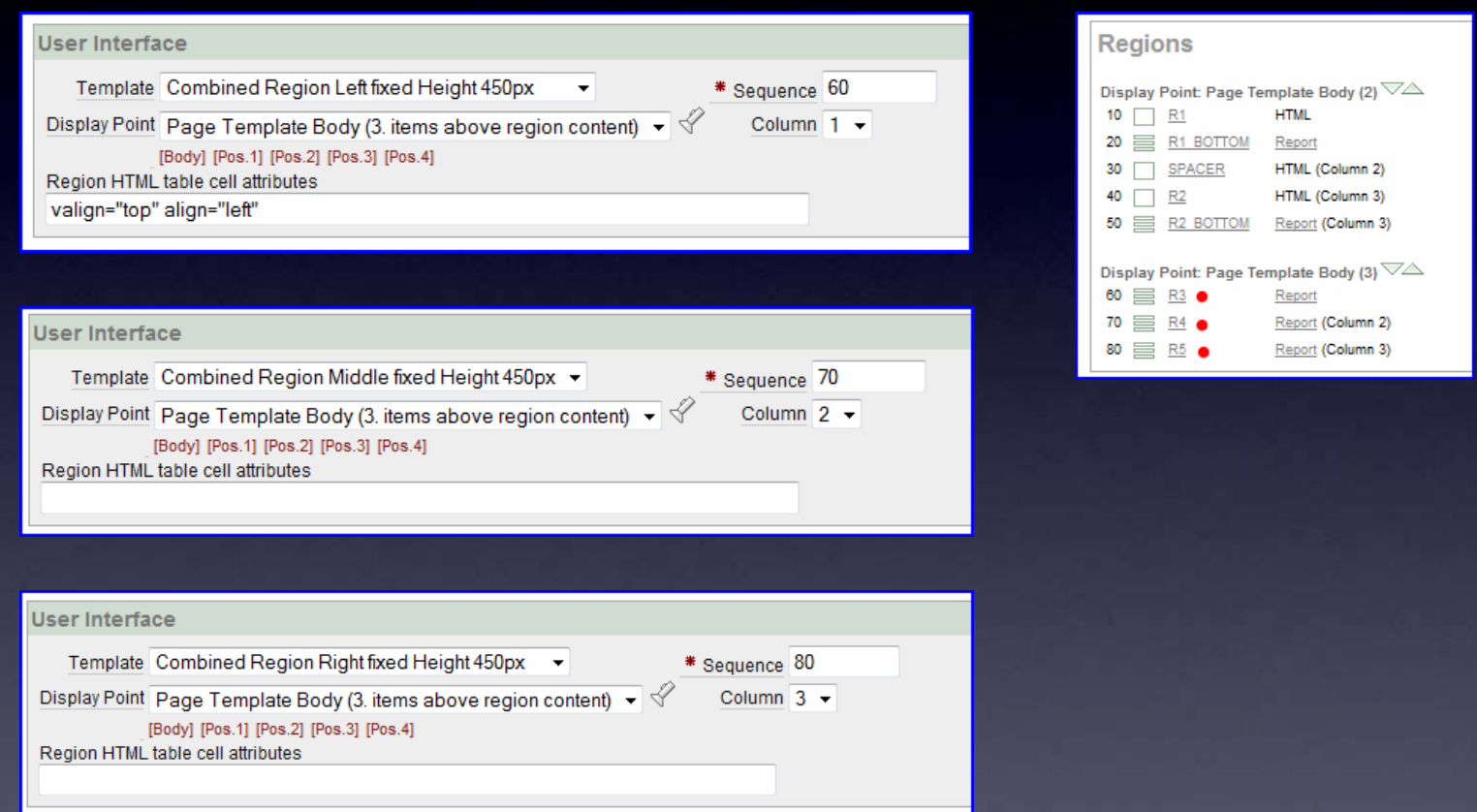

…templates for regions on the left and in the middle…

```
 <table class
="t10aw_ReportsRegion3" id
="#REGION_ID#" border
="0" cellpadding
="0"cellspacing
="0" summary
=""><tr>
<td><img src="#IMAGE_PREFIX#themes/aw10/region_left_top.gif" alt=""/></td>
 <td class
="t10aw_RegionHeader" colspan
="3"></td>
 <td><</del>/td>\langle /tr>
 <tr>
 <td class
="t10aw_RegionLeft"><img 
  src="#IMAGE_PREFIX#themes/aw10/region_left_middle.gif" alt=""/></td>
 <td class
="t10aw_RegionTitle">#TITLE#<div style
="height:10px"></td><td></td>
10.<td class
="t10aw_ButtonHolder">#CLOSE#   #PREVIOUS##NEXT##DELETE##EDIT#
  11.#CHANGE##CREATE##CREATE2##EXPAND##COPY##HELP#</td>
12.<td class
="t10aw_RegionRight"></td>
 \langletr>
```

```
 <table class
="t10aw_ReportsRegion3" id
="#REGION_ID#" border
="0" cellpadding
="0"
  cellspacing
="0" summary
=""><tr>
 <td></td>
 <td class
="t10aw_RegionHeader" colspan
="3"><img 
  src
="#IMAGE_PREFIX#themes/aw10/region_middle_top.gif" alt
=""/></td>
 <td></td>
 \langle /tr>
 <tr>
 <td class
=""></td>
 <td class
="t10aw_RegionTitle">#TITLE#<div style
="height:10px"></td><td></td>
10.<td class="t10aw_ButtonHolder">#CLOSE#   #PREVIOUS##NEXT##DELETE##EDIT#
  11.#CHANGE#
  12.#CREATE##CREATE2##EXPAND##COPY##HELP#</td>
13.<td class=""></td>
  \langletr>
```
…and a template for the right side region…

```
 <table class
="t10aw_ReportsRegion3" id
="#REGION_ID#" border
="0" cellpadding
="0"cellspacing
="0" summary
=""><tr>
 <td></td>
 <td class
="t10aw_RegionHeader" colspan
="3"></td>
 <td><img src
="#IMAGE_PREFIX#themes/aw10/region_right_top.gif" alt
=""/></td>
 \langle /tr>
 <tr>
 <td class
="t10aw_RegionLeft"></td>
 <td class
="t10aw_RegionTitle">#TITLE#<div style
="height:10px"></td><td></td>
10.<td class="t10aw_ButtonHolder">#CLOSE#   #PREVIOUS##NEXT##DELETE##EDIT#
 11.#CHANGE#
 12.#CREATE##CREATE2##EXPAND##COPY##HELP#</td>
13.<td class
="t10aw_RegionRight"><img 
  src="#IMAGE_PREFIX#themes/aw10/region_right_middle.gif" alt=""/></td>
 1/1r5.1516.<td class="t10aw_RegionLeft"></td>
<td class="t10aw_RegionBody" colspan="3"><div style="height:450px">#BODY#</td>
18.<td class
="t10aw_RegionRight"><img 
  src="#IMAGE_PREFIX#themes/aw10/region_right_middle.gif" alt
=""/></td>
 \langletr>
 <tr>
 <td></td>
22.<td class="t10aw_RegionFooter" colspan
="3"></td>
<td><img src="#IMAGE_PREFIX#themes/aw10/region_right_bottom.gif" alt=""/></td>
 \langletr>
  \langle /table>
```
## …the following properties for the page template …the following properties for the page template MULTI COLUMN REGION TABLE ATTRIBUTES…

#### **Multi Column Region Table Attributes**

Region Table attributes

summary="" cellpadding="0" border="0" cellspacing="0" width=""

## …and the proper styles applied to the regions. …and the proper styles applied to the regions.

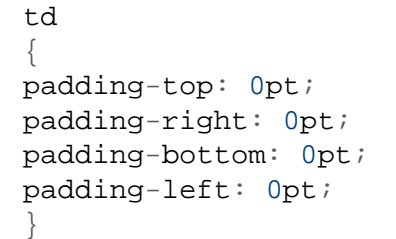

Using Page 0 and Page Header

Page 0 may be used to overwrite the current css rules defined in the stylesheet Page 0 may be used to overwrite the current css rules defined in the stylesheet

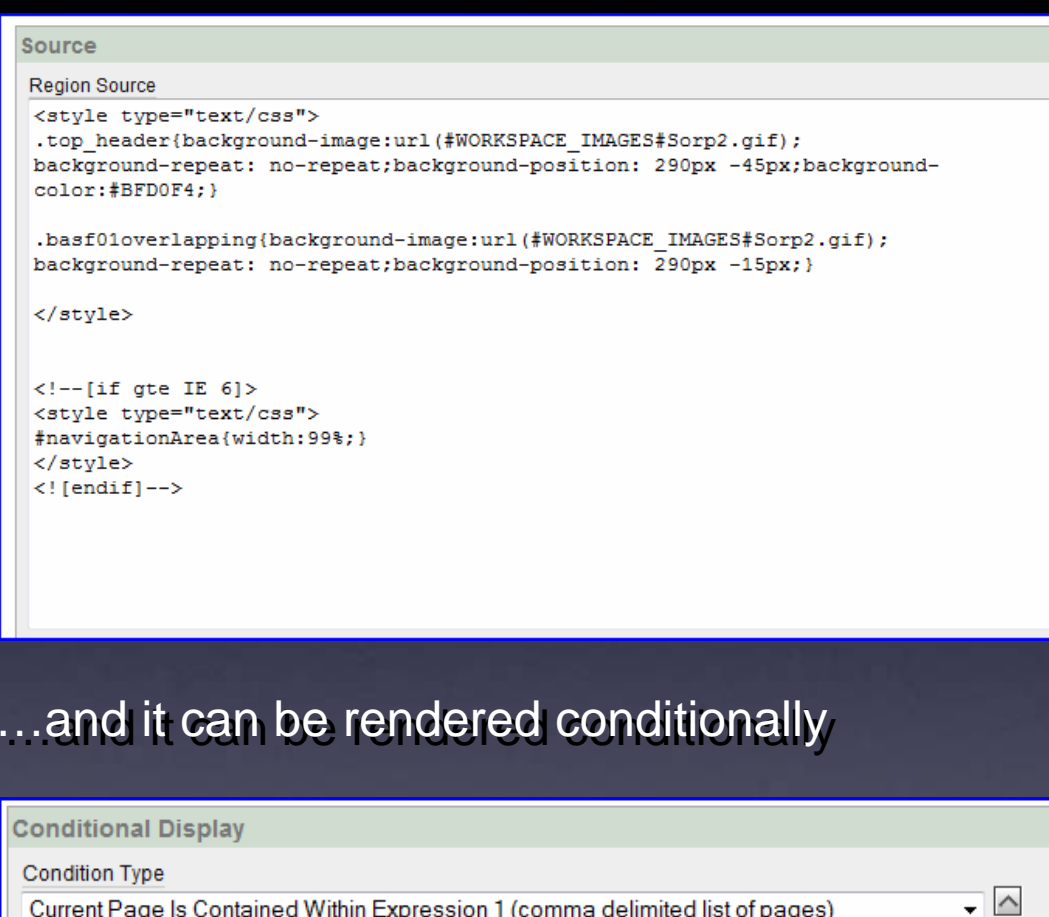

Current Page Is Contained Within Expression 1 (comma delimited list of pages) [PL/SQL] [item=value] [item not null] [request=e1] [page in] [page not in] [exists] [none] [never]

**Expression 1** 

 $1, 2, 3, 4$ 

Using Page 0 and Page Header

It could apply certain styles depending on the browser version used It could apply certain styles depending on the browser version used

```
 <!--[if gte IE 6]>
 <style type
="text/css">
  #navigationArea{width:99%;}
  </style>
  <![endif]-->
```
since not all browsers behave the same way. since not all browsers behave the same way.

Using Page 0 and Page Header

You can also use the page header if you need to change the style of You can also use the page header if you need to change the style of a page element a page element

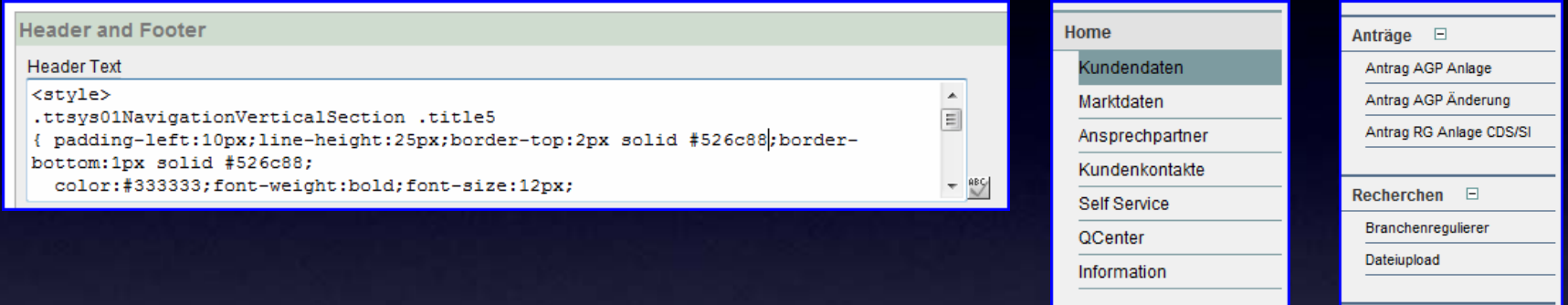

```
 <style>
  .ttsys01NavigationVerticalSection .title5
  { padding-left:10px;line-height:25px;border-top:2px solid #526c88;border-bottom:1px solid 
 #526c88;
    color:#333333;font-weight:bold;font-size:12px;
 }
  .ttsys01NavigationVerticalSection .title5 a
  { margin-left: -10px;padding-top: 4px;padding-right: 0px;
  padding-bottom: 4px;padding-left: 10px;line-height: 18px;
  text-decoration: none;overflow-x: hidden; height:28px;
 overflow-y: hidden;color: #333333;font-weight: bold;font-size: 12px;
 11.vertical-align:middle
\{1, 2, \ldots\}13.</style>
```
## Use Firefox Plugins – Live Demonstrations

- WebDeveloper Toolbar WebDeveloper Toolbar
- Firebug Firebug
- Font-Finder-
- IE View
- Image Zoom Image Zoom
- Screen Grab - Screen Grab
- Measure It - Measure It
- Color Picker Color Picker
- Aardvark - Aardvark

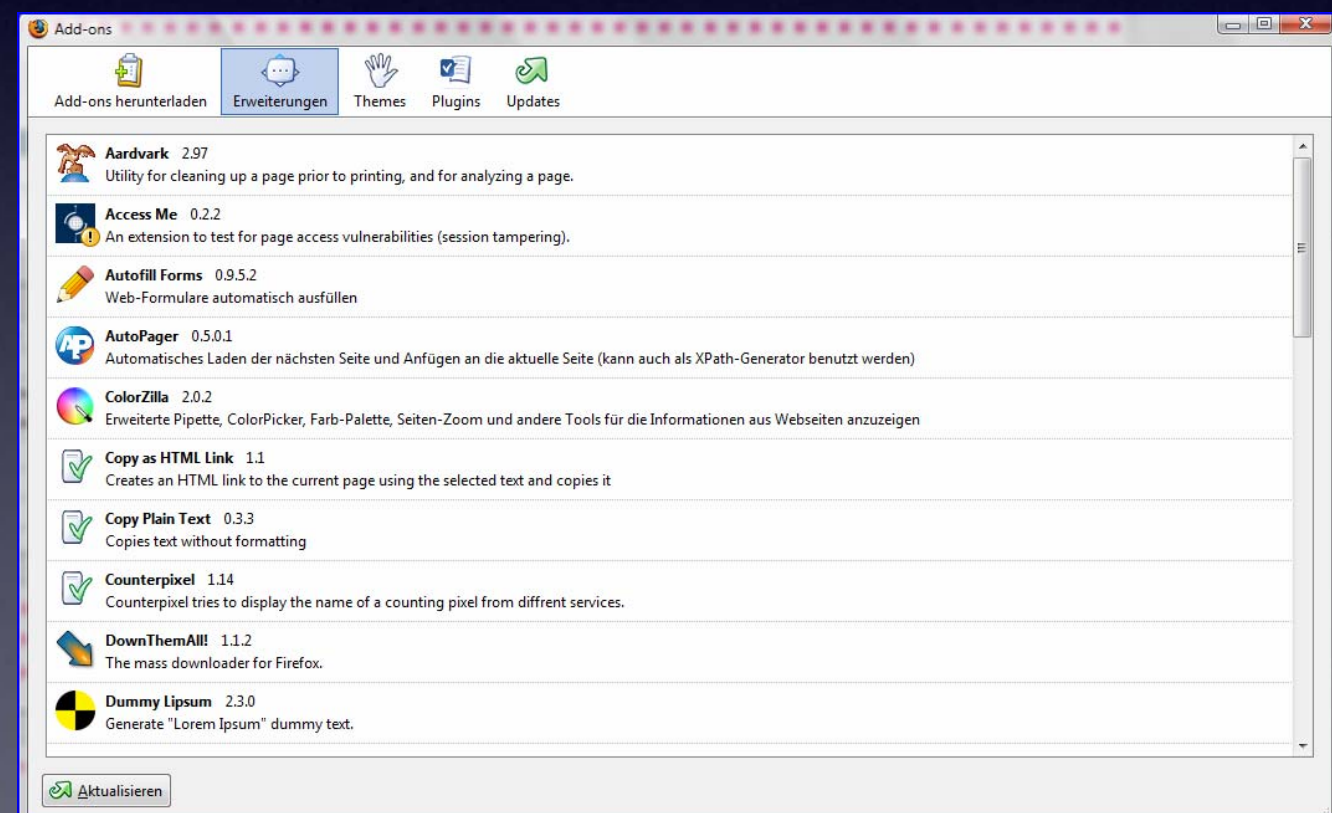

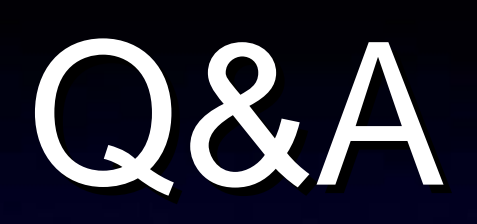

# Thank You.